**HUG11810 Első kiadás Szeptember 2016**

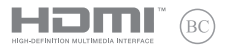

# **IN SEARCH OF INCREDIBLE**

### E-kézikönyv

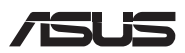

#### **Szerzői jogi információk**

Az ASUSTeK COMPUTER INC. ("ASUS") előzetes írásos engedélye nélkül ennek a kiadványnak, illetve a benne leírt termékeknek vagy szoftvernek, semmilyen részletét nem szabad sokszorosítani, továbbítani, átírni, adatfeldolgozó rendszerben tárolni, bármilyen nyelvre lefordítani, legyen az bármilyen formában vagy eszközzel, kivéve a vásárlói dokumentációt tartalékmásolat készítése céljából.

AZ ASUS A KÉZIKÖNYVET "ÖNMAGÁBAN" BOCSÁTJA RENDELKEZÉSRE, BÁRMILYEN KIFEJEZETT VAGY BELEÉRTETT JÓTÁLLÁS NÉLKÜL, TARTALMAZVA, DE NEM KORLÁTOZÓDVA PUSZTÁN AZ ELADHATÓSÁGBAN LÉVŐ JÓTÁLLÁSRA, ILLETVE MEGHATÁROZOTT CÉLRA VALÓ ALKALMASSÁGRA. AZ ASUS, ILLETVE ANNAK IGAZGATÓI, TISZTSÉGVISELŐI, ALKALMAZOTTAI VAGY MEGBÍZOTTAI SEMMILYEN ESETBEN NEM TARTOZNAK FELELŐSSÉGGEL SEMMILYEN OLYAN KÖZVETLEN, KÖZVETETT, ESETI, KÜLÖNLEGES VAGY KÖVETKEZMÉNYES KÁRÉRT, SEM KÁRTÉRÍTÉSSEL AZ ELMARADT NYERESÉG, ELMARADT BEVÉTEL, ADATVESZTÉS VAGY ÜZEMKIESÉS OKOZTA OLYAN KÁRÉRT, AMELY A JELEN KÉZIKÖNYV VAGY TERMÉK HIBÁJÁBÓL ERED, MÉG AKKOR IS, HA AZ ASUS-T TÁJÉKOZTATTÁK ENNEK LEHETŐSÉGÉRŐL.

A jelen kézikönyvben szereplő termékek és cégnevek az adott cégeik bejegyzett védjegyei vagy szerzői tulajdona lehetnek vagy sem, és használatuk kizárólag azonosítás vagy magyarázat céljából történik a tulajdonos javára, mindennemű jogsértés szándéka nélkül.

A JELEN KÉZIKÖNYVBEN SZEREPLŐ MŰSZAKI ADATOKAT ÉS INFORMÁCIÓT KIZÁRÓLAG TÁJÉKOZTATÁS CÉLJÁBÓL BIZTOSÍTUNK, ÉS ELŐZETES BEJELENTÉS NÉLKÜL, BÁRMIKOR MEGVÁLTOZHATNAK. NEM ÉRTELMEZHETŐK TOVÁBBÁ AZ ASUS ELKÖTELEZETTSÉGÉNEK. AZ ASUS NEM VÁLLAL SEMMINEMŰ FELELŐSSÉGET A KÉZIKÖNYVBEN ELŐFORDULÓ HIBÁKÉRT VAGY PONTATLAN INFORMÁCIÓKÉRT, A BENNE LEÍRT TERMÉKEKET ÉS SZOFTVERT IS BELEÉRTVE.

Copyright © 2016 ASUSTeK COMPUTER INC. Minden jog fenntartva!

#### **A kötelezettség korlátozása**

Olyan körülmények is előállhatnak, ahol az ASUS részéről történő mulasztás vagy más felelősség miatt, Ön jogosulttá válik kártérítésre az ASUS-tól. Minden ilyen esetben – függetlenül a jogalaptól, amely alapján Ön kártérítésre jogosult az ASUS-tól –, az ASUS nem vállal felelősséget a testi sérüléseken (a halált is beleértve) és az ingatlanban, illetve személyes ingóságokban bekövetkezett károkon kívül, illetve bármilyen tényleges és közvetlen károkért, amelyek a jelen Garancianyilatkozat szerinti jogi feladatok elvégzésének elmulasztásából vagy sikertelen végrehajtásából erednek, az egyes termékek szerződés szerinti listaára erejéig.

Az ASUS kizárólag a jelen Garancianyilatkozat szerinti szerződés, vagyoni kártérítés vagy jogsértés alapján köteles Önt kártalanítani veszteségekért, kárért vagy kárigényért.

Ez a korlátozás az ASUS szállítóira és forgalmazójára is érvényes. Ez a maximális érték, amelynek tekintetében az ASUS, szállítói és az Ön forgalmazója kollektívan felelősek.

AZ ASUS SEMMILYEN KÖRÜLMÉNYEK KÖZÖTT NEM TARTOZIK FELELŐSSÉGGEL A KÖVETKEZŐKÉRT: (1) HARMADIK FÉL KÁRIGÉNYÉÉRT ÖNNEL SZEMBEN; (2) AZ ÖN NYILVÁNTARTÁSAI VAGY ADATAI MEGSEMMISÜLÉSÉÉRT VAGY KÁROSODÁSÁÉRT, VAGY (3) KÜLÖNLEGES, ESETI VAGY KÖZVETETT KÁRÉRT, ILLETVE KÖVETKEZMÉNYES GAZDASÁGI KÁROKÉRT (AZ ELMARADT NYERESÉGET VAGY MEGTAKARÍTÁST IS BELEÉRTVE), AKKOR IS HA AZ ASUS-T, A SZÁLLÍTÓIT VAGY AZ ÖN FORGALMAZÓJÁT TÁJÉKOZTATTÁK A LEHETŐSÉGÜKRŐL.

#### **Szerviz és támogatás**

Látogassa meg a több nyelven elérhető weboldalunkat: **https://www.asus.com/support/**

### **Tartalomjegyzék**

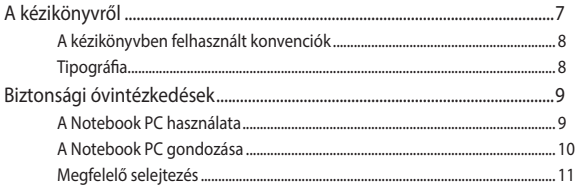

### 1. fejezet: A hardver üzembe helyezése

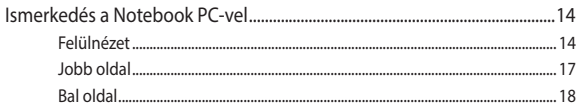

#### 2. fejezet: A Notebook PC használata

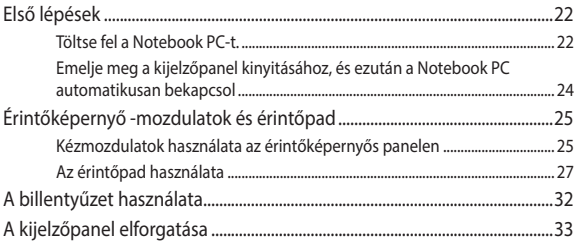

### 3. fejezet: A Chromebook használata

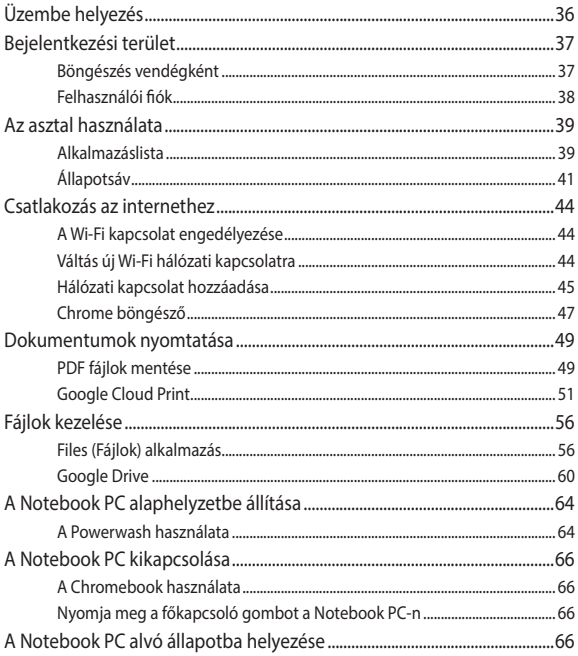

#### **[Tanácsok és GYIK](#page-66-0)**

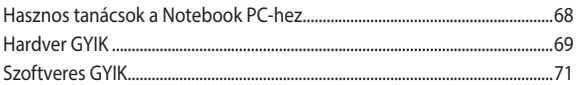

### **[Függelékek](#page-72-0)**

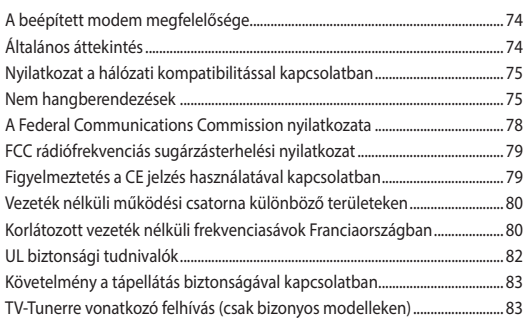

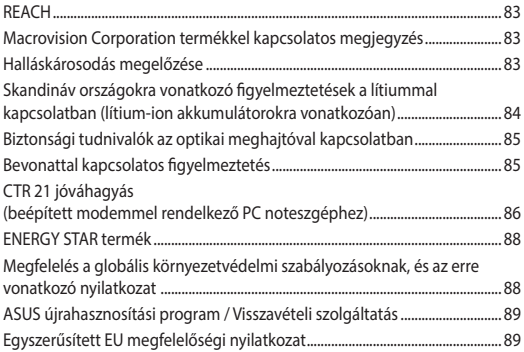

## <span id="page-6-0"></span>**A kézikönyvről**

A kézikönyv tájékoztatást nyújt a Notebook PC hardver- és szoftverjellemzőiről, a következő fejezetekbe szervezve:

#### **1. fejezet: A hardver üzembe helyezése**

Ez a fejezet a Notebook PC hardverkomponenseit írja le.

#### **2. fejezet: A Notebook PC használata**

Ez a fejezet elmagyarázza, hogyan használja a Notebook PC különféle részeit.

#### **3. fejezet: A Chromebook használata**

Ez a fejezet a Chromebook használatát mutatja be.

#### **Tanácsok és GYIK**

Ez a fejezet tanácsokat, illetve hardverrel valamint szoftverrel kapcsolatos GYIK-ről ad tájékozódást, amire a Notebook PC karbantartása és egyszerűbb problémáinak megoldása során hivatkozhat.

#### **Függelékek**

Ez a szakasz felhívásokat és biztonsági nyilatkozatokat tartalmaz a Notebook PC-vel kapcsolatosan.

### <span id="page-7-0"></span>**A kézikönyvben felhasznált konvenciók**

Ebben a kézikönyvben a fontos információk kiemeléséhez az üzenetek a következőképpen jelennek meg:

**FONTOS!** Ez az üzenet létfontosságú információt tartalmaz, amelyet a feladat végrehajtásához kötelezően be kell tartani.

**MEGJEGYZÉS:** Ez az üzenet kiegészítő információt és tippeket tartalmaz, amelyek segítséget nyújtanak a feladatok végrehajtásához.

**FIGYELEM!** Ez az üzenet fontos információt tartalmaz, amelyet be kell tartani a biztonság érdekében, miközben bizonyos feladatokat végeznek el, nehogy megsérüljenek a Notebook PC adatai és részegységei.

### **Tipográfia**

**Félkövér** = Kötelezően kijelölendő menüt vagy elemet jelöl.

 $D\ddot{\theta}$ lt = Ez a hivatkozásként használható fejezeteket mutatja a kézikönyvben.

### <span id="page-8-0"></span>**Biztonsági óvintézkedések A Notebook PC használata**

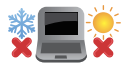

Ez a Notebook PC kizárólag 5°C (41°F) és 35°C (95°F) közötti hőmérsékleten használható.

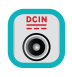

 Tekintse meg a Notebook PC alján lévő besorolási címkét és győződjön meg arról, hogy a hálózati adapter megfelel az értéknek.

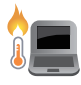

Ne hagyja a Notebook PC-t az ölében vagy bármely testrészén, hogy elkerülje a forró készülék miatti kényelmetlenséget vagy sérülést.

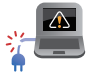

Ne használjon sérült tápkábelt, kiegészítőt vagy más perifériát a Notebook PC-vel.

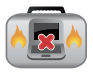

Ne szállítsa vagy fedje le a Notebook PC-t BEKAPCSOLT állapotban olyan anyagokkal, amelyek akadályozzák a szellőzést.

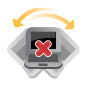

Ne tegye a Notebook PC-t labilis vagy egyenetlen munkafelületre.

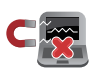

A Notebook PC-t átbocsáthatja a repülőtéri átvilágító berendezéseken (futószalagra helyezve), azonban ne tegye ki kézi és egyéb mágneses detektoroknak.

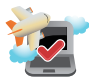

Vegye fel a kapcsolatot légitársaságával az igénybe vehető fedélzeti szolgáltatásokat, illetve a Notebook PC repülés közben történő használatával kapcsolatos korlátozásokat illetően.

### <span id="page-9-0"></span>**A Notebook PC gondozása**

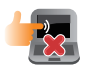

A Notebook PC tisztítása előtt húzza ki a hálózati tápkábelt és vegye ki az akkumulátor egységet (ha tartalmaz ilyet). Törölje le súrolószert nem tartalmazó tisztítószerrel és néhány csepp meleg vízzel megnedvesített, tiszta cellulózszivaccsal vagy szarvasbőrrel. A felesleges nedvességet száraz kendővel törölje le a Notebook PC felületéről.

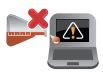

Ne használjon erős oldószert, mint például hígítót, benzint vagy egyéb vegyszert a Notebook PC felületén vagy annak közelében.

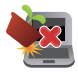

Ne tegyen tárgyakat a Notebook PC tetejére.

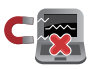

Ne tegye ki a Notebook PC-t erős mágneses vagy elektromos mezőknek.

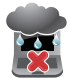

Ne tegye ki a Notebook PC-t folyadéknak, esőnek vagy nedvességnek, vagy ne használja azok közelében.

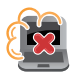

Ne tegye ki a Notebook PC-t poros környezetnek.

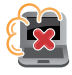

Ne használja a Notebook PC-t, ha gázszivárgás van a közelben.

### <span id="page-10-0"></span>**Megfelelő selejtezés**

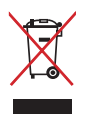

NE dobja ki a Notebook PC-t a háztartási szeméttel. Ezt a terméket az alkatrészek újrahasználása és újrahasznosítás céljából készült. Az áthúzott kerekes szeméttárolót ábrázoló jelzéssel ellátott terméket (elektromos és elektronikus berendezéseket, valamint a higanytartalmú cellás elemet) nem szabad háztartási szemétként kezelni. Az elektronikus termékek elhelyezését illetően tájékozódjon a helyi hatóságoknál.

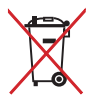

Ne dobja ki az akkumulátort a háztartási hulladékkal együtt. Az áthúzott kerekes szeméttárolót ábrázoló jelzés azt jelenti, hogy az akkumulátort tilos a háztartási hulladékkal együtt leselejtezni.

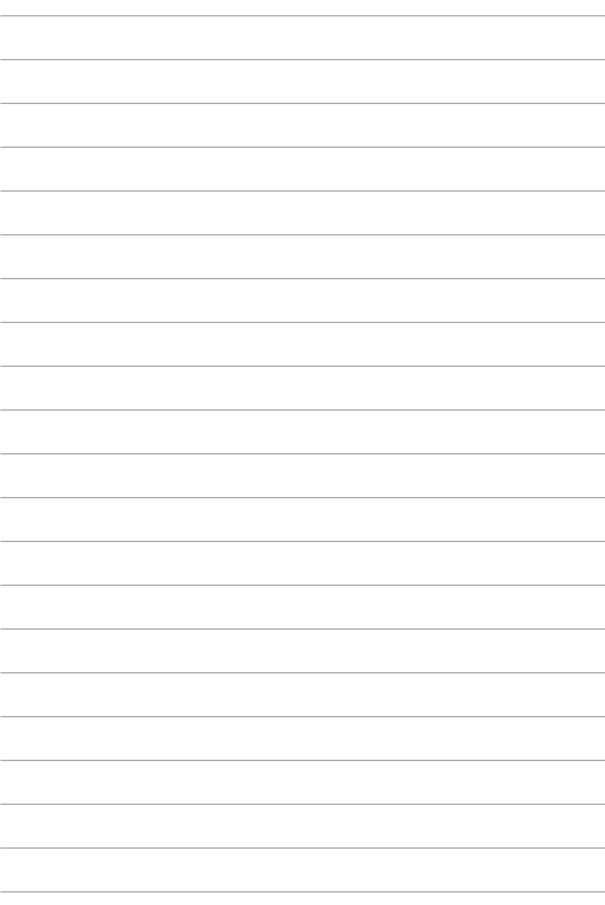

# <span id="page-12-0"></span>*1. fejezet: A hardver üzembe helyezése*

### <span id="page-13-0"></span>**Ismerkedés a Notebook PC-vel Felülnézet**

**MEGJEGYZÉS:** A billentyűzet elrendezése országonként vagy térségenként eltérő lehet. A Notebook PC típusától függően a számítógép megjelenése is eltérő lehet.

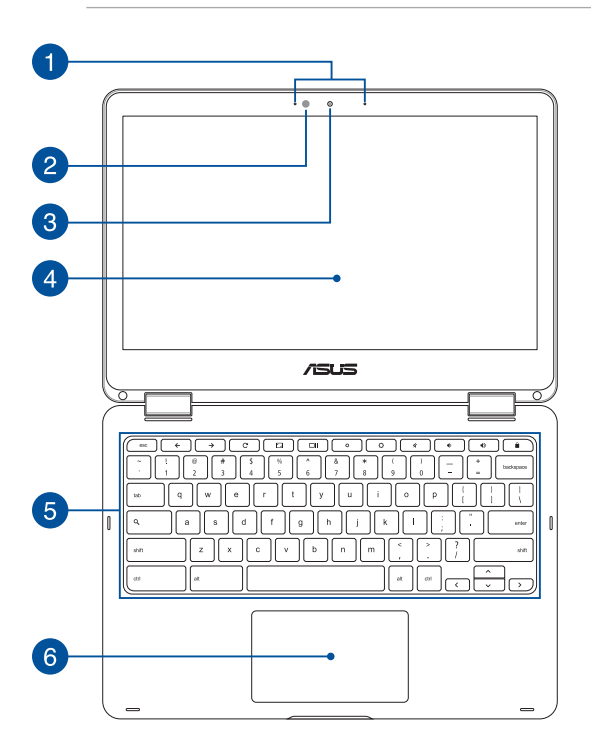

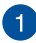

 $\overline{2}$ 

#### **Mikrofonrendszer**

A mikrofonrendszer visszhang-kioltással, zajelnyomással és sugáralakítás funkciókkal rendelkezik a jobb beszédhangfelismerés és hangrögzítés érdekében.

#### **Környezeti megvilágítás érzékelője**

A környezeti megvilágítás érzékelője észleli a környezet megvilágításának mértékét. Lehetővé teszi, hogy a rendszer automatikusan beállítsa a kijelző fényerejét a környezeti megvilágításnak megfelelően.

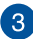

#### **Kamera**

A beépített kamera képek, illetve videók készítését teszi lehetővé a Notebook PC-n.

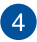

#### **360º-ban álítható érintőképernyő**

A Notebook PC érintőképernyőjének helyzetét 360º-os szögben lehet állítani. Ez a szolgáltatás lehetővé teszi, hogy eszközét gyorsan Notebook PC-ből érintőfunkciós táblagéppé alakítsa át.

Ez a nagy felbontású érintőpaneles kijelzőpanel kiváló képet biztosít fotók, videók és egyéb multimédia fájlok megtekintéséhez a Notebook PC-n. Ezenkívül lehetővé teszi a működtetését érintőmozdulatok segítségével.

> **MEGJEGYZÉS:** További részletekért a Notebook PC tábalgéppé történő átalakítását illetően, tekintse meg a kézikönyvnek *A kijelzőpanel elforgatása* című részét.

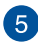

### **Billentyűzet**

A billentyűzet teljes méretű, QUERTZ billentyűket tartalmaz kényelmes mélységérzettel. Lehetővé teszi a funkcióbillentyűk használatát, és vezérli az egyéb multimédia funkciókat.

> **MEGJEGYZÉS:** A billentyűzet típusonként és területenként eltérő lehet.

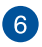

#### **Érintőpad**

Az érintőpad a képernyőn történő navigáláshoz összetett mozdulatok használatát teszi lehetővé a magától értetődő felhasználói élmény érdekében. Hagyományos egér funkcióit is szimulálja.

> **MEGJEGYZÉS:** További részletekért tekintse meg a kézikönyv *Az érintőpadon végzett mozdulatok* című részét.

### <span id="page-16-0"></span>**Jobb oldal**

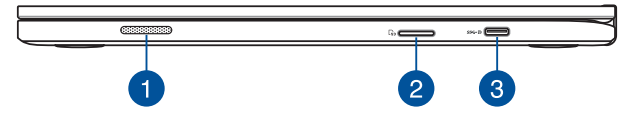

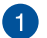

#### **Audió hangszórók**

Az audió hangszórókkal az Notebook PC közvetlenül saját maga is lejátszhatja a hangot. Az audió szolgáltatások szoftver által vezéreltek.

#### **Flash memóriakártya-olvasó**

Ez a Notebook PC egy darab beépített memóriakártya olvasó nyílással rendelkezik, amely támogatja az SDHC és SDXC memóriakártya formátumot.

#### **USB C típusú/DisplayPort/Tápfeszültség (DC) bemeneti**  3 **kombinált csatlakozó**

Ez az USB (Universal Serial Bus) C típusú csatlakozó akár 5 Gbit/ s adatátviteli sebességet kínál és visszamenőleg kompatibilis az USB 2.0 szabvánnyal. C típusú USB-adapterrel egy külső kijelzőhöz csatlakoztathatja a Notebook PC-t. Ehhez az aljzathoz csatlakoztassa a mellékelt tápfeszültség-adaptert az akkumulátor töltéséhez és a Notebook PC árammal történő ellátásához.

> **FIGYELEM!** A hálózati adapter felforrósodhat a tartós használattól. Ne takarja le az adaptert és tartsa távol a testétől, ha az elektromos hálózathoz csatlakozik.

> **FONTOS!** Alacsony feszültségű áramforráson keresztül hosszabb ideig tarthat teljesen feltölteni a Notebook PC-t. Kizárólag a mellékelt tápfeszültség-adaptert használja az akkumulátor töltéséhez és a Notebook PC árammal történő ellátásához.

### <span id="page-17-0"></span>**Bal oldal**

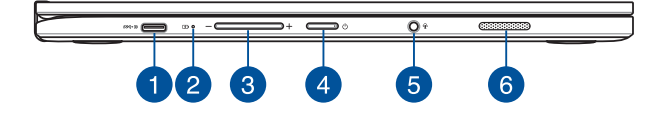

#### **USB C típusú/DisplayPort/Tápfeszültség (DC) bemeneti kombinált csatlakozó**

Ez az USB (Universal Serial Bus) C típusú csatlakozó akár 5 Gbit/ s adatátviteli sebességet kínál és visszamenőleg kompatibilis az USB 2.0 szabvánnyal. C típusú USB-adapterrel egy külső kijelzőhöz csatlakoztathatja a Notebook PC-t. Ehhez az aljzathoz csatlakoztassa a mellékelt tápfeszültség-adaptert az akkumulátor töltéséhez és a Notebook PC árammal történő ellátásához.

> **FIGYELEM!** A hálózati adapter felforrósodhat a tartós használattól. Ne takarja le az adaptert és tartsa távol a testétől, ha az elektromos hálózathoz csatlakozik.

**FONTOS!** Alacsony feszültségű áramforráson keresztül hosszabb ideig tarthat teljesen feltölteni a Notebook PC-t. Kizárólag a mellékelt tápfeszültség-adaptert használja az akkumulátor töltéséhez és a Notebook PC árammal történő ellátásához.

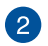

#### **Kétszínű akkumulátortöltés jelzőfény**

A kétszínű LED mutatja az akkumulátor töltési állapotát. A részleteket lásd az alábbi táblázatban:

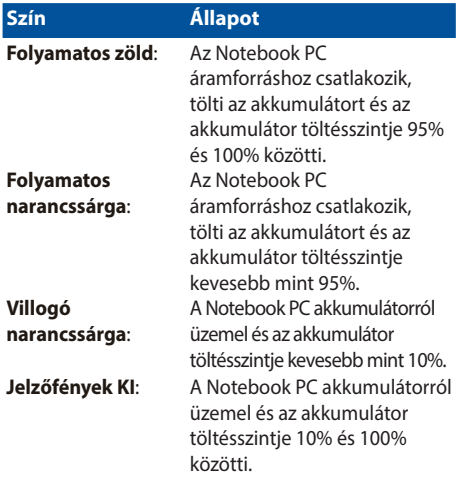

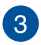

#### **Hangerő gomb**

Ez a gomb növeli vagy csökkenti Notebook PC hangerejét.

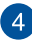

#### **Power gomb**

Nyomja meg az üzemkapcsolót a Notebook PC be-, illetve kikapcsolásához. A főkapcsoló gombot is használhatja a Notebook PC alvó vagy hibernált módba helyezéséhez, illetve alvó vagy hibernált módból történő felébresztéséhez.

Ha a Notebook PC nem reagál, nyomja meg és tartsa lenyomva a főkapcsoló gombot körülbelül négy (4) másodpercig, amíg a Notebook PC kikapcsolódik.

#### **Fejhallgató/headset/mikrofon csatlakozóaljzat**

Ez az aljzat aktív hangszórók vagy fejhallgató csatlakoztatásához való. Ezen az aljzaton keresztül akár külső mikrofont vagy headsetet is csatlakoztathat.

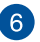

 $\sqrt{5}$ 

#### **Audió hangszórók**

Az audió hangszórókkal az Notebook PC közvetlenül saját maga is lejátszhatja a hangot. Az audió szolgáltatások szoftver által vezéreltek.

# <span id="page-20-0"></span>*2. fejezet: A Notebook PC használata*

### <span id="page-21-0"></span>**Első lépések**

### **Töltse fel a Notebook PC-t**

- A. Csatlakoztassa a tápfeszültség adaptert egy 100V-240V hálózati alizatba.
- B. Csatlakoztassa a DC tápkábel dugóját a Notebook PC tápfeszültség (DC) bemenetéhez.

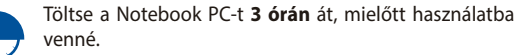

**MEGJEGYZÉS:** Típustól függően a számítógép előlapjának megjelenése eltérő lehet.

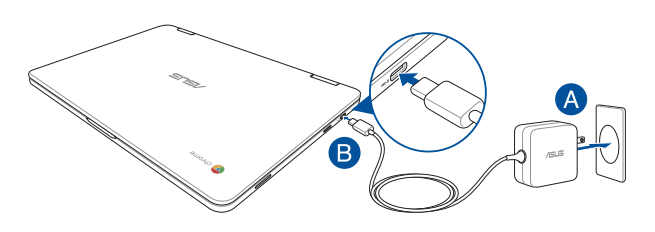

#### **FONTOS!**

A tápfeszültség adapter adatai:

- Bemeneti feszültség: 100-240 V~
- Bemeneti frekvencia: 50-60 Hz
- • Névleges kimeneti áramerősség: 2.25A (45W)
- Névleges kimeneti feszültség: 20V

#### **FONTOS!**

- Keresse meg a Notebook PC bemeneti/kimeneti besorolási címkéjét és győződjön meg arról, hogy megfelel a hálózati adapter bemeneti/ kimeneti értékeinek. Előfordulhat, hogy egyes Notebook PC típusok egynél több minősítésű kimeneti árammal rendelkeznek az elérhető SKU alapján.
- Győződjön meg arról, hogy a Notebook PC csatlakozik a hálózati adapterhez, mielőtt első alkalommal bekapcsolná. Nyomatékosan ajánljuk, hogy földelt fali csatalkozóaljzatot használjon, amikor a Notebook PC-t az elektromos hálózatról működteti.
- A konnektor a Notebook PC közelében legyen és könnyen elérhető legyen.
- • A Notebook PC hálózati áramellátásról történő leválasztásához húzza ki a Notebook PC-t a konnektorból.

#### **FIGYELEM!**

A Notebook PC akkumulátorával kapcsolatban olvassa el alábbi óvintézkedéseket:

- Az eszközben lévő akkumulátort kizárólag az ASUS által jóváhagyott szakemberek távolíthatják el (csak nem eltávolítható akkumulátorok esetén).
- Az eszközben lévő akkumulátor eltávolítás vagy szétszerelés esetén tűz vagy vegyi égés kockázatát rejti.
- Az Ön biztonsága érdekében tartsa be a figyelmeztető címkék utasításait.
- A nem megfelelő akkumulátor használata robbanásveszélyes.
- Ne dobja tűzbe.
- • Soha ne kísérelje meg rövidre zárni a Notebook PC akkumulátorát.
- Soha ne kísérelje meg szétszerelni, illetve újra összeszerelni az akkumulátort (csak nem eltávolítható akkumulátorok esetén).
- Szivárgás esetén ne folytassa a használatát.
- • Az akkumulátort és részegységeit megfelelően kell újrahasznosítani, illetve elhelyezni.
- • Az akkumulátort és az egyéb kisméretű részegységeket tartsa távol gyermekektől.

### <span id="page-23-0"></span>**Emelje meg a kijelzőpanel kinyitásához, és ezután a Notebook PC automatikusan bekapcsol**

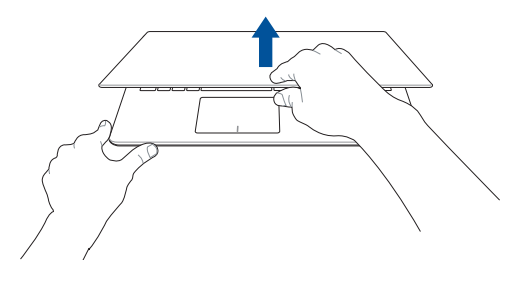

**MEGJEGYZÉS:** A Notebook PC be- és kikapcsolásához a főkapcsoló gombot is megnyomhatja.

### <span id="page-24-0"></span>**Érintőképernyő -mozdulatok és érintőpad**

A mozdulatok lehetővé teszik a programok indítását és a Notebook PC beállításainak elérését. Az érintőképernyőn és érintőpadon végzett kézmozdulatokat illetően tekintse meg az alábbi ábrákat.

#### **MEGJEGYZÉS:**

- • Az alábbi képernyőképek kizárólag hivatkozás célját szolgálják. A érintőképernyő-panel megjelenése típustól függően eltérhet.
- Az érintőképernyő csak egyes típusokon elérhető.

### **Kézmozdulatok használata az érintőképernyős panelen**

A mozdulatok lehetővé teszik a programok indítását és a Notebook PC beállításainak elérését. A funkciók aktiválása a Notebook PC érintőképernyőjén végzett, következő kézmozdulatokkal lehetséges.

#### **Érintés/Dupla érintés Érintés és tartás**

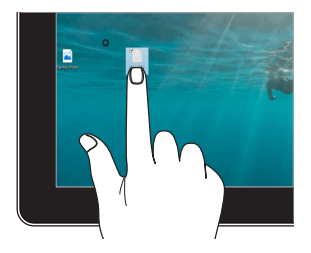

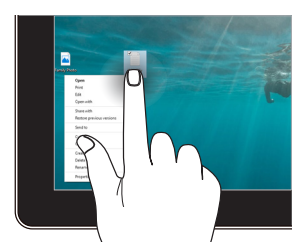

- Érintse meg a kívánt alkalmazást a kijelöléséhez.
- Duplán érintsen meg egy alkalmazást az indításához.

Nyomja meg, és tartsa lenyomva a helyi menü megnyitásához.

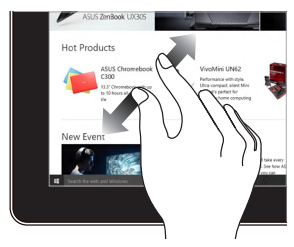

Csúsztassa szét a két ujját az érintőpanelen.

#### **Ujj csúsztatása Elhúzás**

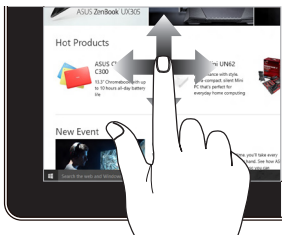

Csúsztassa az ujját a felfelé és lefelé görgetéshez, illetve csúsztassa az ujját a képernyő balra vagy jobbra húzásához.

#### **Nagyítás Kicsinyítés**

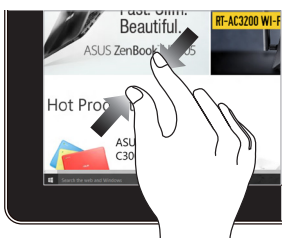

Csúsztassa össze a két ujját az érintőpanelen.

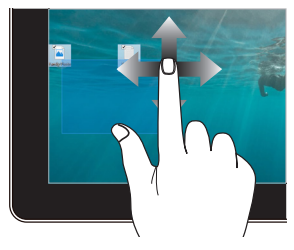

- • Húzza el, hogy választódobozt hozhasson létre több elem körül.
- Húzza át, majd engedje el az elemet az új helyen.

### <span id="page-26-0"></span>**Az érintőpad használata**

#### **Az egérmutató mozgatása**

Megérintheti vagy bárhova kattinthat az érintőpadon a mutatója aktiválásához, majd csúsztassa az ujját az érintőpadon a képernyőn lévő mutató mozgatásához.

#### **Vízszintes csúsztatás**

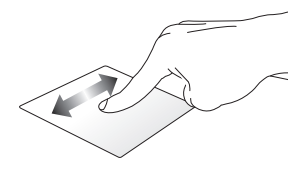

#### **Függőleges csúsztatás**

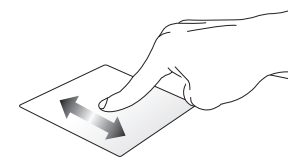

**Átlós csúsztatás**

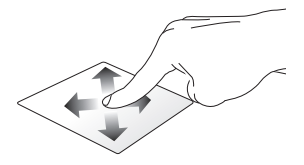

#### **Egyujjas mozdulatok**

#### **Érintés/Dupla érintés**

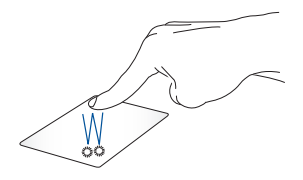

- Érintse meg a kívánt alkalmazást a kijelöléséhez.
- Duplán érintsen meg egy alkalmazást az indításához.
- Duplán érintsen meg egy aktív képernyőt, ha kis vagy nagy méretűre szeretné állítani a kijelzőpanelen.

#### **Elhúzás**

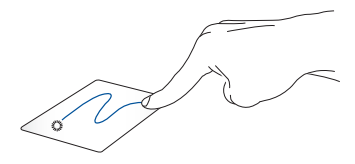

Duplán érintsen meg egy elemet, majd ugyanazzal az ujjával csúsztassa el anélkül, hogy felemelné az ujját az érintőpadról. Emelje fel az ujját az érintőpadról, hogy az elemet az új helyen elhelyezze.

#### **Kétujjas mozdulatok**

**Érintés**

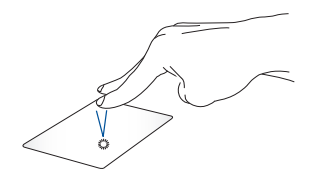

Érintse meg az érintőpadot két ujjal a jobb egérrel történő kattintás szimulálásához.

**Kétujjas görgetés (fel/le) Kétujjas görgetés (balra/jobbra)**

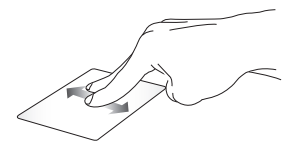

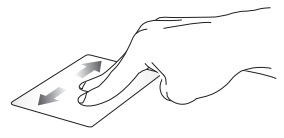

Csúsztassa két ujját a felfelé vagy Csúsztassa két ujját a balra vagy lefelé görgetéshez.

jobbra görgetéshez.

#### **Elhúzás**

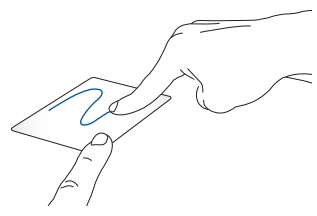

Jelöljön ki egye elemet, majd nyomja meg és tartsa lenyomva a bal oldali kattintógombot.A másik ujját csúsztassa az érintőpadon, hogy az elemet áthelyezze, majd engedje el a gombot az új helyen.

#### **Három ujjal végzett mozdulatok**

**Elhúzás balra vagy elhúzás jobbra**

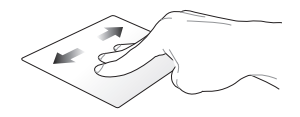

Ha a böngészőprogramban több lapot nyitott meg, húzza három ujját balra vagy jobbra, hogy a lapok között váltson.

#### **Elhúzás lefelé**

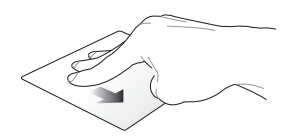

Húzza lefelé az ujját a kijelzőn, ha szeretné áttekinteni a Chromebookon megnyitott összes alkalmazást.

### <span id="page-31-0"></span>**A billentyűzet használata**

A Notebook PC következő gyorsbillentyűit programok és funkciók elindítására használhatja a Chromebook használata közben.

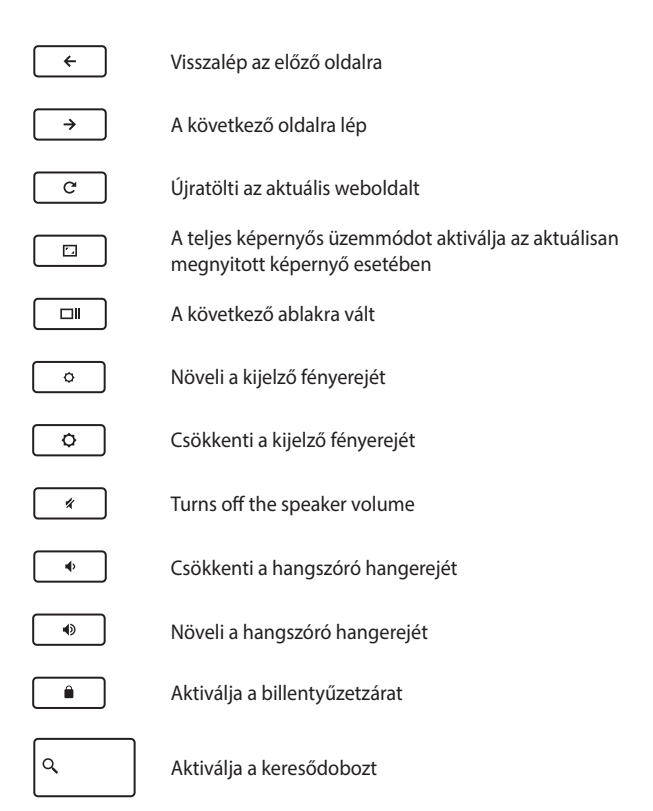

### <span id="page-32-0"></span>**A kijelzőpanel elforgatása**

A Notebook PC kijelzőpanelje 360 fokban elforgatható. A kijelzőpanelt az alábbi ábrának megfelelően állíthatja be.

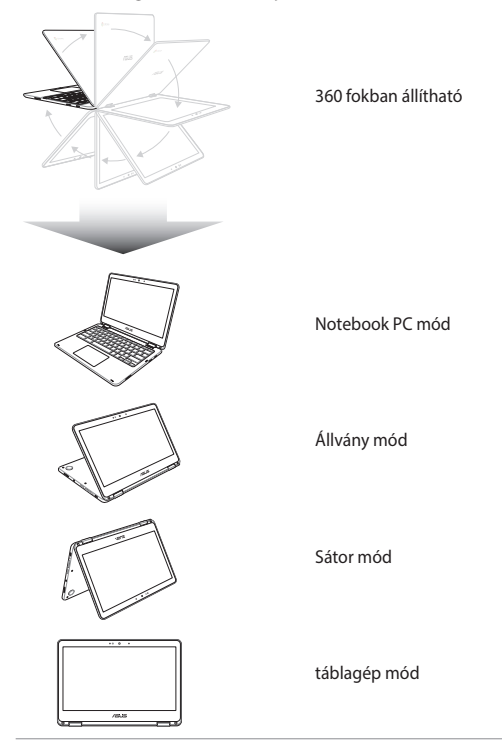

**MEGJEGYZÉS:** a kijelző Állvány, Sátor és Tablet módba forgatása letiltja a billentyűzetet és érintőpadot.

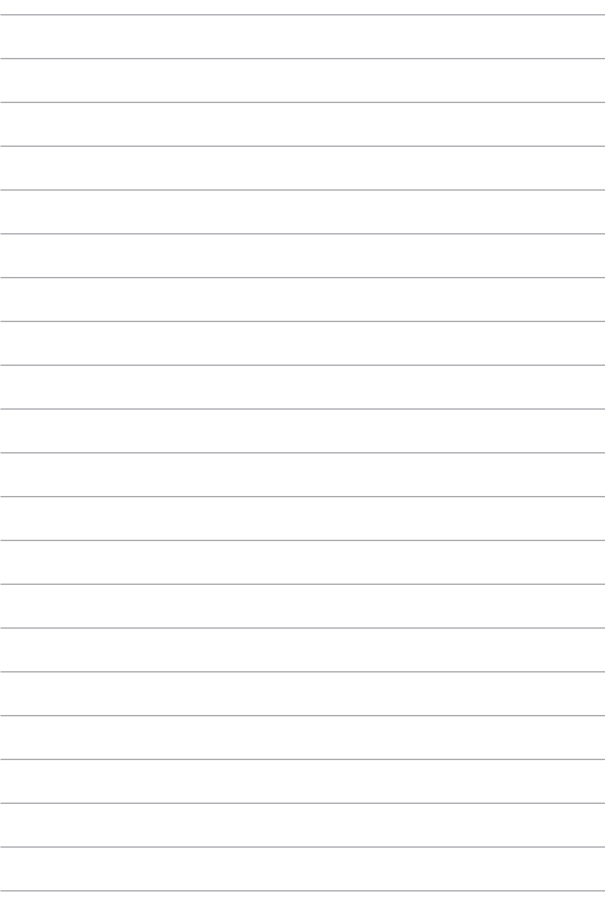

# <span id="page-34-0"></span>*3. fejezet: A Chromebook használata*

### <span id="page-35-0"></span>**Üzembe helyezés**

Amikor először bekapcsolja a Notebook PC-t, végezze el az alábbi lépéseket a Chromebook konfigurálásához:

- 1. Nyomja meg a főkapcsoló gombot a Notebook PC-n. Várjon néhány percet, amíg a beállítás képernyő megjelenik.
- 2. A beállítások képernyőn válassza ki a kívánt opciót a következő elemek melletti lenyíló menüből:
	- Select your language (Válasszon nyelvet)
	- • Select your keyboard (Válasszon billentyűzetet)
	- Select a network (Hálózat választása)

Ha végzett, kattintson a **Continue (Folytatás)** gombra, vagy érintse meg a gombot.

- 3. Olvassa el figyelmesen a **Chrome OS Terms (Chrome OS használati feltételeit)**, majd válassza ki az **Accept and Continue (Elfogadom és folytatás)** elemet.
- 4. A következő bejelentkező képernyőn adja meg Google-fiókja **E-mail** és **Password (Jelszó)** adatait. Ha nem rendelkezik Googlefiókkal, létrehozhat egyet, ha a **create a Google Account** (**Google-fók létrehozása)** hivatkozásra kattint.

Ha mellőzni kívánja ezt a bejelentkezési folyamatot, a folytatáshoz a **browse as Guest** (**böngészés vendégként)** elemre is kattinthat.

5. A telepítés befejeződése után elindul a böngészőprogram, és elkezdheti használni a Chromebookot.
### **Bejelentkezési terület**

Miután bekapcsolta a Notebook PC-t, megjelenik a bejelentkezési képernyő, így eldöntheti, hogy a következő opciók melyikével kíván dolgozni a Chromebookon:

> **FONTOS!** Győződjön meg arról, hogy van internet-kapcsolata, mielőtt az alábbi bejelentkezési lehetőségek közül választana.

### **Böngészés vendégként**

Ezt az opciót arra az esetre ajánljuk, ha egyszerűen online kíván böngészni, vagy másoknak engedi meg, hogy hasnzáljék a Notebook PC-t. A letöltött fájlok, böngészési előzmények és sütik törlődnek, amint vendégként kijelentkezik.

### **Felhasználói fiók**

Ezzel az opcióval hozzáférhet a Chromebookon rendelkezésre álló alkalmazásokhoz és egyéb programokhoz, illetve elmentheti a letöltött fájlokat, alkalmazásokat és böngészési előzményeket közvetlenül a felhasználói fiókjába.

### **Bejelentkezés felhasználói fiókjába**

Válassza ki a használni kívánt felhasználói fiókot, majd gépelje be jelszavát a **enter password (jelszó megadása)** mezőbe.

### **Felhasználói fiók hozzáadása**

Kövesse az alábbi lépéseket, ha új felhasználói fiókot kíván hozzáadni:

- 1. Kattintson az **Add user (Felhasználó hozzáadása)** elemre vagy érintse meg ezt az elemet a bejelentkezési terület alsó részén.
- 2. A következő képernyőn adja meg az újonnan hozzáadni kívánt felhasználói fiók **E-mail** és **Password (Jelszó)** adatait. E-mail fiókjának Gmailnek kell lennie. Új Google-fiók létrehozásához kattintson a **create a Google Account (Google-fiók létrehozása)** hivatkozásra, vagy érintse meg a hivatkozást.
- 3. Kattintson a **Sign in (Bejelentkezés)** gombra, vagy érintse meg a gombot.

### **Az asztal használata**

### **Alkalmazáslista**

Kezdjen el dolgozni a Notebook PC-n azon alkalmazások indításával, amelyek felhasználói fiókjába történő bejelentkezés után válnak elérhetővé. Ezek az alkalmazások számos funkciót tesznek lehetővé, amelyek segítenek maximálisan kihasználni a Notebook PC szolgáltatásait.

Az alkalmazáslista elindításához kattintson a  $\overline{Q}$ ikonra vagy érintse meg az ikont az indítósávon.

> **MEGJEGYZÉS:** Amikor vendégként böngészik, csak a <sup>Q</sup> ikon jelenik meg az indítósávon.

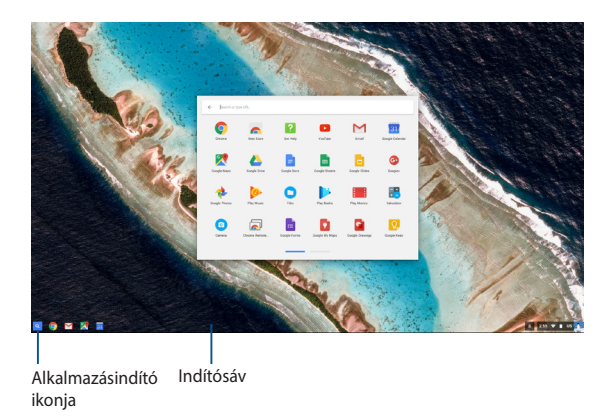

### **Alkalmazások hozzáadása az indítósávhoz**

További alkalmazásoknak az indítósávhoz történő hozzáadásához:

- 1. Kattintson a  $\overline{Q}$  ikonra, vagy érintse meg az ikont.
- 2. Jobb gombbal kattintson az indítósávhoz adni kívánt alkalmazásra, majd válassza a **Pin to shelf (Rögzítés a polcon)** lehetőséget.

### **Alkalmazások törlése az indítósávról**

Az indítósávon jelenleg lévő bármely alkalmazás törléséhez:

- 1. Jobb gombbal kattintson a törlendő alkalmazásra.
- 2. Válassza az **Unpin (Rögzítés feloldása)** lehetőséget.

### **Az alkalmazások beállításainak konfigurálása**

Az alkalmazás megjelenésének indítást követő konfigurálásához:

- 1. Jobb gombbal kattintson a konfigurálni kívánt alkalmazásra.
- 2. Válasszon egyet az alábbi lehetőségek közül:
	- **• Open as regular tab (Megnyitás normális lapként)**
	- **• Open as pinned tab (Megnyitás rögzített lapként)**
	- **• Open as window (Megnyitás ablakként)**
	- **• Open maximized (Megnyitás teljes méretben)**

## **Állapotsáv**

Az állapotsávon egyértelműen láthatók Google felhasználói fiókjának adatai. Lehetővé teszi továbbá a Notebook PC beállításainak és jelenlegi felhasználói fiókjának módosítását.

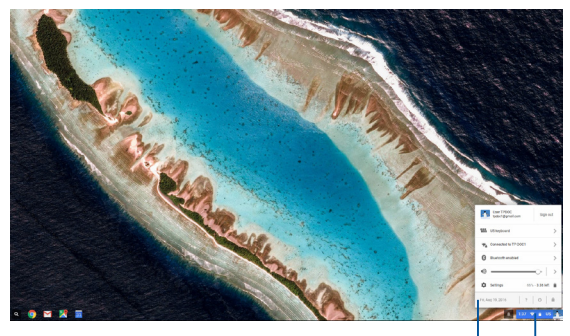

állapotsáv

**Kattintson** ide vagy érintse meg itt a kijelzőt az állapotsáv elindításához

### **Az állapotsáv indítása**

Az állapotsáv elindításához kattintson egy tetszőleges helyre vagy érintsen meg egy helyet az asztal képernyőjének jobb alsó sarkában lévő állapotsávon.

### **Az állapotsávban**

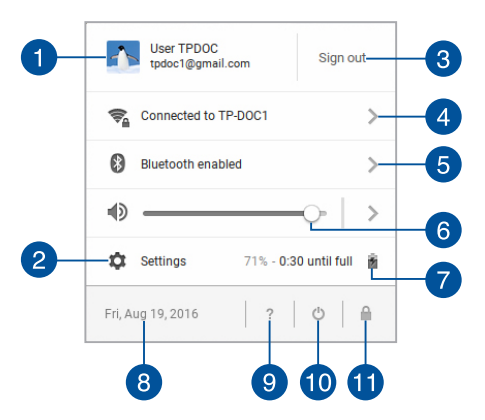

#### **Felhasználói fiók**

Megjeleníti az aktuálisan használt Google felhasználói fiókot.

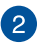

#### **Settings (Beállítások)**

Kattintson erre az opcióra vagy érintse meg a Chromebook beállításainak megnyitásához.

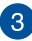

#### **Sign out (Kijelentkezés)**

Kattintson erre a lehetőségre vagy érintse meg az aktuális felhasználói fiókból történő kijelentkezéshez.

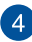

#### **Hálózat**

Kattintson erre a lehetőségre vagy érintse meg az aktuálisan használt hálózati kapcsolat, az elérhető hálózati kapcsolatok és a hálózati beállítások megtekintéséhez.

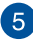

#### **Bluetooth**

Kattintson erre a lehetőségre vagy érintse meg ezt a lehetőséget a Bluetooth funkció engedélyezéséhez és letiltásához, valamint más Bluetooth-eszközök kezeléséhez.

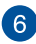

### **Hangerő**

Húzza a hangerő csúszkát balra vagy jobbra a Notebook PC hangerejének növeléséhez, illetve csökkentéséhez.

#### **Akkumulátor állapota**  $\overline{7}$

Ez mutatja a Notebook PC akkumulátorának aktuális töltöttségét százalékban. Kiszámolja továbbá az akkumulátor lemerüléséig, illetve teljes feltöltéséig fennmaradó időt.

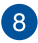

### **Dátum és idő**

Kattintson erre a lehetőségre vagy érintse meg a Notebook PC dátum- és időbeállításainak elvégzéséhez.

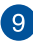

# **Chromebook súgó**

Kattintson erre a lehetőségre vagy érintse meg a Chromebook súgóközpontjának eléréséhez.

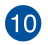

# **Leállítás**

Kattintson erre a lehetőségre vagy érintse meg az aktuális munkamenetből történő kijelentkezéshez és a Notebook PC kikapcsolásához.

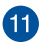

### **Lezárás**

Kattintson erre a lehetőségre vagy érintse meg az aktuális munkamenet zárolásához és a bejelentkezési területre történő visszatéréshez.

### **Csatlakozás az internethez**

A Chromebook használatához internetkapcsolat szükséges. Csatlakozzon az internethez vezeték nélkül Wi-Fi-kapcsolaton keresztül.

### **A Wi-Fi kapcsolat engedélyezése**

A Wi-Fi kapcsolat engedélyezéséhez:

- 1. Indítsa el az állapotsávot.
- 2. Válassza a **No Network (Nincs hálózat) > Turn Wi-Fi on... (Wi-Fi bekapcsolása...)** elemet

### **Váltás új Wi-Fi hálózati kapcsolatra**

Notebook PC-je alapértelmezésképpen az eszköz első beállítása során választott Wi-Fi hálózatot használja. Amennyiben új hálózati kapcsolatot kíván választani, tekintse meg a következőket:

- 1. Indítsa el az állapotsávot.
- 2. Válassza ki jelenlegi Wi-Fi hálózati kapcsolatát.
- 3. Válassza ki új Wi-Fi hálózati kapcsolatát az aktuális hálózatlistáról, majd szükség esetén gépelje be a megfelelő jelszót.

### **Hálózati kapcsolat hozzáadása**

Új hálózati kapcsolat hálózatlistához történő hozzáadásához:

- 1. Indítsa el az állapotsávot.
- 2. Kattintson a **Settings (Beállítások)** elemre, vagy érintse meg.
- 3. Az **Internet Connection (Internetkapcsolat)** menü alatt válasssza az **Add connection (Kapcsolat hozzáadása)** lehetőséget.

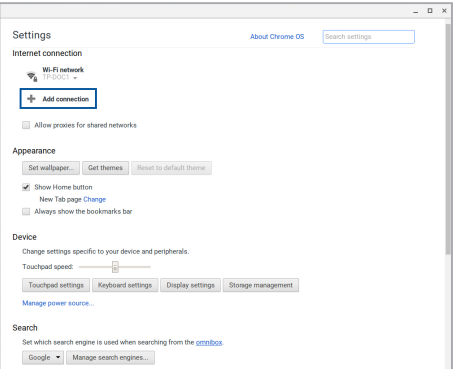

4. Válassza ki az **Add Wi-Fi... (Wi-Fi hozzáadása...)** lehetőséget, majd adja meg a szükséges adatokat az új hálózati kapcsolat beállításához.

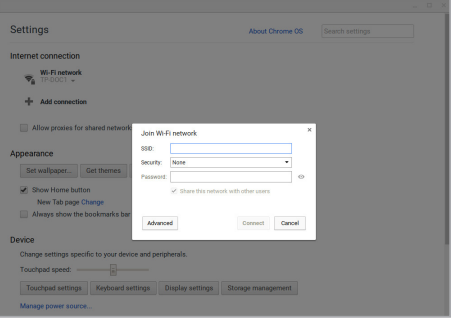

5. Kattintson a **Connect (Csatlakozás)** gombra vagy érintse meg, ha ezen az új hálózati kapcsolaton keresztül szeretne kapcsolódni az internethez.

### **Chrome böngésző**

A Chrome böngésző szolgál elsődleges eszközként az online munkához. Az interneten kívül ez a böngésző jeleníti meg a Chromebookon elindított alkalmazások többségét.

A Chrome böngésző elindításához kattintson a **O** elemre vagy érintse meg az indítósávon.

### **A Chrome böngészőben**

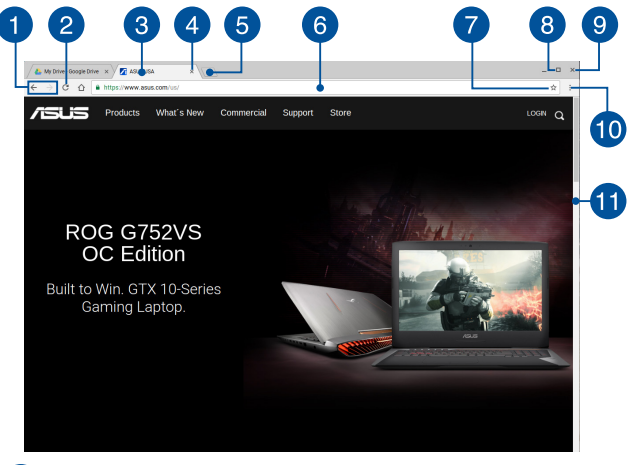

#### **Előző és következő weboldal ikonok**

Nyomje meg ezeket az ikonokat, hogy az előző vagy a következő weboldalra ugorjon.

### $\overline{2}$

### **Újratöltés**

Kattintson erre az elemre vagy érintse meg az aktuális weboldal újratöltéséhez.

#### **Fül**   $\left| \mathbf{B} \right|$

A fül egyszerre több weboldal vagy alkalmazás indítását teszi lehetővé Chrome böngészőjében.

### **Bezárás**

Kattintson erre a lehetőségre vagy érintse meg az aktuális lap bezárásához.

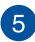

 $\overline{4}$ 

### **Új lap**

Kattintson erre a lehetőségre vagy érintse meg, ha egy új lapot szeretne megnyitni a Chrome böngészőben.

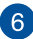

### **Címsor**

A címsor az éppen megtekintett lap aktuális elérési útvonalát vagy webes címét mutatja. A címsort a világhálón való keresésre is használhatja, ha begépeli a keresett kifejezést és megnyomja a

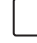

gombot.

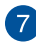

### **Könyvjelző**

Kattintson erre az elemre vagy érintse meg, ha könyvjelzővel szeretné megjelölni az aktuális weboldalt.

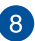

#### **Kis méret/Maximális méret**

Kattintson erre az elemre vagy érintse meg a Chrome böngésző maximális méretben történő megtekintéséhez vagy kis méretre való összecsukásához.

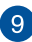

### **Bezárás**

Kattintson erre az elemre vagy érintse meg a Chrome böngésző bezárásához.

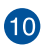

# **Beállítások**

Kattintson erre az elemre vagy érintse meg a Chrome böngésző beállításainak testreszabásához.

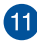

### **Görgetősáv**

Mozgassa ezt a sávot fel és le a weboldal felfelé, illetve lefelé görgetéséhez.

### **Dokumentumok nyomtatása**

A Chromebook nyomtatási funkciójának használatával fájlokat menthet PDF formátumban, vagy nyomtatott példányokat hozhat létre a Google Cloud Print használatával.

### **PDF fájlok mentése**

A dokumentum PDF formátumban történő mentéséhez:

1. Nyissa meg a nyomtatni kívánt fájlt, majd nyomja meg a

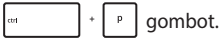

2. Válassza ki a módosítani kívánt beállításokat, majd nyomja meg a **Print (Nyomtatás)** elemet.

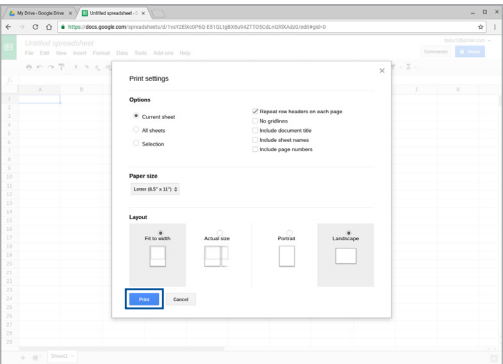

3. A következő képernyőn kattintson a **Save (Mentés)** elemre vagy érintse meg, válassza ki, hová szeretné PDF-ként menteni a fájlt, majd írja be a kívánt fájlnevet.

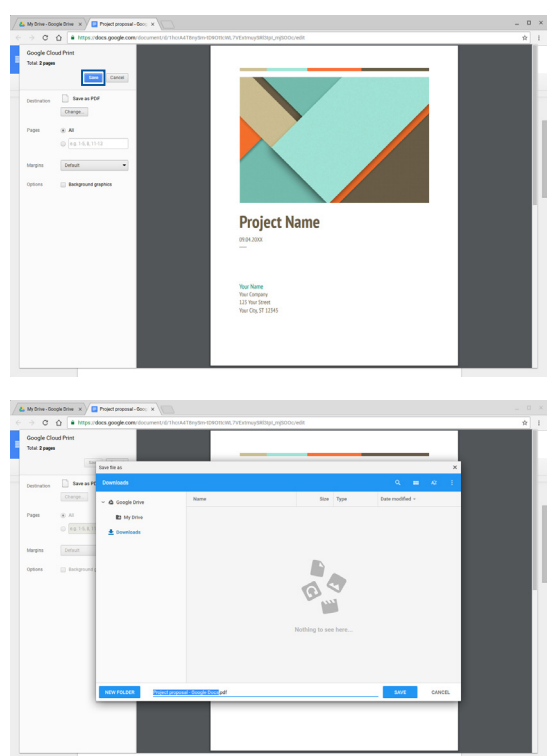

4. Kattintson a **Save (Mentés)** elemre vagy érintse meg a PDF-fájl kívánt helyen történő mentéséhez és a kilépéshez.

### **Google Cloud Print**

Ha Notebook PC-jén fájlokat kíván kinyomtatni, ezt megteheti a Google Cloud Print szolgáltatással. A Google Cloud Print lehetővé teszi a nyomtatott példányok létrehozását az alábbi kulcsfontosságú hozzávalók használatával:felhőalapú technológia, aktív internetkapcsolat és felhőnyomtatás-képes nyomtató.

Olvassa el a következő információkat a szolgáltatás használatát illetően.

### **Felhőre felkészített nyomtatók használata**

Ha nyomtatója már támogatja a Google Cloud Print funkciót, tekintse meg használati útmutatóját a Notebook PC-vel együtt történő használatát illetően.

A nyomtató kompatibilitását e szolgáltatással a következő hivatkozás révén ellenőrizheti: **http://www.google.com/cloudprint/learn**

> **MEGJEGYZÉS:** Ha nyomtatója nem szerepel a listán, olvassa el a kézikönyv *Egyszerű nyomtató csatlakoztatása a Google Cloud Print szolgáltatáshoz*  című fejezetét.

### **Egyszerű nyomtató csatlakoztatása a Google Cloud Print szolgáltatáshoz**

Az egyszerű nyomtatók olyan nyomtatók, amelyek automatikusan nem támogatják a Google Cloud Print szolgáltatást és ezért kézzel kell beállítani őket a Google-lal való használathoz

Ahhoz, hogy egyszerű nyomtatót használhasson a Notebook PC-vel, a nyomtatót a Google Cloud Print szolgáltatáshoz egy kompatibilis Windows® számítógépen keresztül kell csatlakoztatnia.

#### **FONTOS!**

- Győződiön meg arról, hogy Windows® XP vagy újabb rendszert futtat a számítógépen. Ha Windows® XP rendszert használ, győződjön meg arról, hogy a Windows XP Service Pack 3 (SP3) már telepítve van.
- Telepítenie kell a nyomtatót a kompatibilis Windows® számítógépen, mielőtt először csatlakoztatná a Google Cloud Print szolgáltatáshoz.
- Győződjön meg arról, hogy a számítógépre telepítve van a Google Chrome böngésző.

#### **Egyszerű nyomtatóknak a Google Cloud Print szolgáltatáshoz történő csatlakoztatásához:**

1. Csatlakoztassa a kívánt nyomtatót a számítógéphez, majd kapcsolja be mindkét eszközt.

> **FONTOS!** Győződjön meg arról, hogy nyomtatója a számítógépen telepítve van, mielőtt a következő lépésekkel folytatná.

- 2. Csatlakoztassa számítógépét az internethez, majd nyissa meg Google Chrome böngészőjét.
- 3. Kattintson a  $\equiv$  > **Settings (Beállítások)** elemre.
- 4. Kattintson a **Show advanced settings... (Speciális beállítások mutatása...)** elemre.

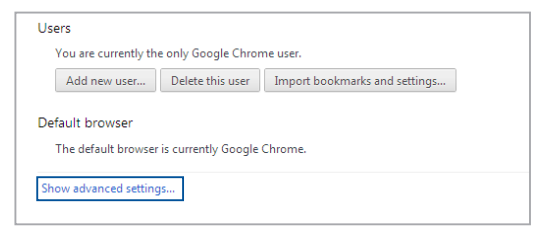

5. Görgessen lefelé a **Google Cloud Print** elemre, majd kattintson a **Manage (Kezelés)** elemre.

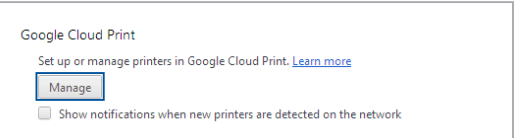

6. A **Classic Printers (Egyszerű nyomtatók)** alatt kattintson az **Add printers (Nyomtatók hozzáadása)** elemre.

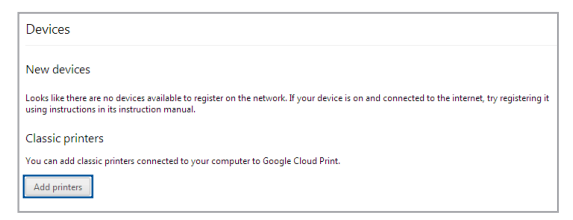

- 7. Lépjen be Google-fiókja segítségével.
- 8. A következő képernyőn kattintson azon nyomtatóra, amelyet a Google Cloud Print szolgáltatáshoz kíván csatlakoztatni, majd kattintson az **Add printer(s) (Nyomtató(k) hozzáadás)** elemre.
- 9. A következő képernyő jelenik meg, ha sikeresen elvégezte a nyomtató beállítását a Google Cloud Print szolgáltatással történő használatra.

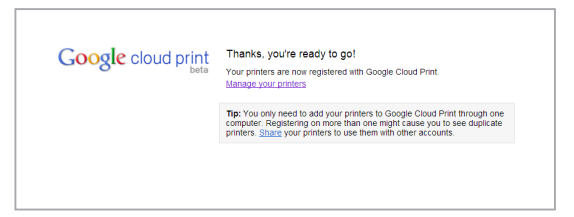

### **A Google Cloud Print használata nyomtatáshoz**

Ha sikeresen csatlakoztatta nyomtatóját a Google Cloud Print szolgáltatáshoz, elkezdhet fájlokat nyomtatni a Notebook PC-ről a következő eljárások használatával:

1. Nyissa meg a nyomtatni kívánt fájlt, majd nyomja meg a

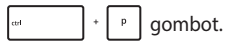

2. A **Destination (Cél)** opcióm alatt kattintson a **Change... (Módosítás...)** elemre.

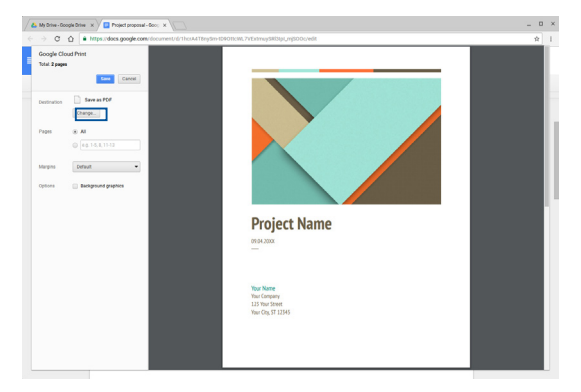

- 3. Válassza ki a használni kívánt nyomtatót a regisztrált nyomtatók listáján a **Google Cloud Print** részben.
- 4. Konfigurálja azokat a további nyomtatási beállításokat, amelyeket esetlegesen használni szeretne, majd kattintson a **Print (Nyomtatás)** elemre, vagy érintse meg ezt az elemet.

## **Fájlok kezelése**

Fájlokat kezelhet és tárolhat a Notebook PC-n a **Files (Fájlok)** alkalmazás és a **Google Drive** alkalmazás használatával.

Ezen alkalmazások használatával különböző fájlokat (pl. dokumentumok, képek, hangfájlok és videók) tárolhat és szerkeszthet, amikor a Notebook PC-n dolgozik. Ezeket a fájlokat a Google Drive felhőtároló rendszeren keresztül is mentheti és elérheti.

### **Files (Fájlok) alkalmazás**

A Files (Fájlok) alkalmazás a Notebook PC-re letöltött fájlok megtekintése mellett lehetővé teszi a Google Drive-on tárolt fájlok megtekintését is. Az összes, Notebook PC-hez csatlakoztatott külső eszközt is mutatja.

A Fájlok alkalmazás elindításához kattintson a  $\left| \mathcal{R} \right| > \infty$  elemre, vagy érintse meg.

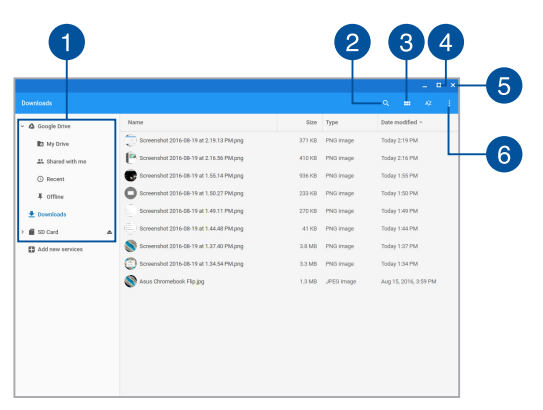

### **A Files (Fájlok) alkalmazásban**

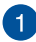

#### **Fájlok helye**

Ez az oszlop a fájlok jelenleg elérhető helyeit mutatja. Az összes, Notebook PC-hez jelenleg csatlakoztatott külső tárolóeszközt is mutatia.

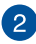

#### **Keresés**

Kattintson a keresés gombra vagy érintse meg a keresőmező engedélyezéséhez. A keresődoboz használatához gépelje be a

keresett fájl nevét, majd nyomja meg a  $\left| \right|$  server gombot.

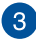

 $\mathbf{A}$ 

### **Switch to list or grid (Váltás listára vagy rácsra)**

Kattintson erre az opcióra vagy érintse meg, ha a fájljait listanézetben vagy rácsnézetben szeretné rendezni.

#### **Kis méret/Maximális méret**

Kattintson erre az elemre vagy érintse meg a Chrome böngésző maximális méretben történő megtekintéséhez vagy kis méretre való összecsukásához.

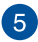

#### **Bezárás**

Kattintson erre az elemre vagy érintse meg a Chrome böngésző bezárásához.

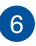

#### **Settings (Beállítások)**

Kattintson erre a gombra vagy érintse meg az éppen aktív fájlmentési hely beállításainak testreszabásához.

### **A Notebook PC-n tárolt fájlok elérése**

A Files (Fájlok) alkalmazásban lévő Downloads (Letöltések) mappában történik az online letöltött vagy a Notebook PC-n mentett fájlok tárolása.

Ha szeretne hozzáférni ezekhez a fájlokhoz, egyszerűen csak indítsa el a Fájlok alkalmazást, majd válassza a Letöltések mappát, és kattintson a megnyitni kívánt fájlra, vagy érintse meg a fájlt.

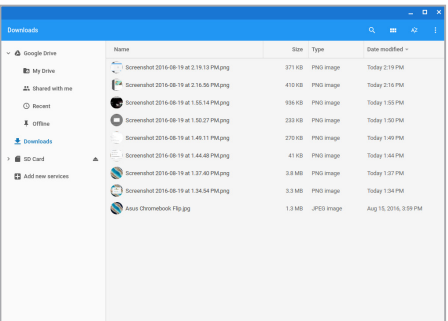

### **Fájlok áthelyezése másik mappába**

Ha a Files (Fájlok) alkalmazáson belül fájlokat kíván áthelyezni az egyik helyről a másikra, tekintse meg az alábbi eljárásokat:

- 1. Nyissa meg a fájl mentési helyét.
- 2. Jelölje ki az áthelyezni kívánt fájl(oka)t, majd húzza át a fájl(oka)t az új helyre.

### **Eszközök leválasztása**

Annak biztosítására, hogy az eszközök leválasztása a Notebook PCről biztonságosan megtörténik, először válassza le őket a Files (Fájlok) alkalmazáson keresztül a következő lépések segítségével:

- 1. Kattintson a  $\overline{Q}$  ikonra, vagy érintse meg az ikont  $> 0$  elemre.
- 2. Jelölje ki a leválasztani kívánt eszközt, majd kattintson a  $\triangle$ gombra, vagy érintse meg a gombot.

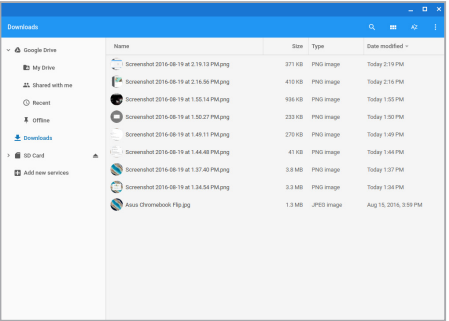

3. Amint a leválasztott eszköz már nem látható a fálok helye oszlopban, kihúzhatja az eszközt a Notebook PC-ből.

### **Új mappa létrehozása**

Ha új mappát kíván létrehozni bármely aktuális mappán belül a Notebook PC-n, tekintse meg az alábbi lépéseket:

- 1. A Files (Fájlok) alkalmazás képernyőn jelölje ki az új mappa leendő helyét.
- 2. Nyomja meg a  $\left| \cdot \right|$   $\cdot \left| \cdot \right|$  gombot az új mappa létrehozásához.

### **Google Drive**

A Google Drive egy 15 GB-os felhőalapú tárolórendszer, amelyet a Notebook PC-n érhet el Google-fiókján keresztül. Lehetővé teszi fájljainak szinkronizálását és eléréést más eszközökön, pl. mobiltelefonon, tábla PC-n és más Notebook PC-n.

Kétféle módon érheti el a Google Drive-ot a Notebook PC-n:a Files (Fájlok) alkalmazáson keresztül, vagy a Google Drive alkalmazás indításával.

### **A Google Drive indítása a Files (Fájlok) alkalmazáson keresztül**

A Google Drive a Files (Fájlok) alkalmazások alatt lehetővé teszi, hogy megtekintese az összes fájlt, amelyet jelenleg a Google Drive-on tárol. Lehetővé teszi továbbá a fájlok gyors áthelyezését a Downloads (Letöltések) mappából a Google Drive-ra.

A Google Drive indításához a Files (Fájlok) alkalmazáson keresztül:

- 1. Kattintson a  $\overline{Q}$  ikonra, vagy érintse meg az ikont >  $\overline{Q}$  elemre.
- 2. Válassza a **Google Drive** elemet, hogy megtekintse a rajta jelenleg tárolt összes fájl megtekintéséhez az alábbi kategóriák szerint:
	- **My Drive Az összes tárolt fájlt sorolja fel**
	- **• Shared with me -** Felsorolja az összes, más Google-fiókról megosztott fájlt
	- **• Recent -** A nemrég megnyitott fájlokat sorolja fel
	- **Offline** Az összes, offline elérhető fájlt sorolja fel

### **A letöltések áthelyezése a Google Drive-ra**

Alapértelmezés szerint a Notebook PC-re letöltött összes fájl a Files (Fájlok) alkalmazásban van tárolva. A fájlokat áthelyezheti a Google Drive-ra a következő eljárások alkalmazásával:

- 1. Kattintson a  $\alpha$  ikonra, vagy érintse meg az ikont >  $\Box$  elemre.0
- 2. Kattintson a **Downloads (Letöltések)** elemre vagy érintse meg, válassza ki azokat a Google-dokumentumokat, fájlokat vagy mappákat, amelyeket át szeretne helyezni, majd húzza át a kijelölt elemeket a **Google Drive** mappába.

### **A Google Drive alkalmazás indítása**

A Google Drive alkalmazás elérésével személyre szabhatja a beállításait és maximálisan kihasználhatja a Google Drive-ot.

> **FONTOS!** A Google Drive alkalmazás indítása előtt győződjön meg arról, hogy a számítógép csatlakozik az internethez.

A Google Drive alkalmazás elindításához kattintson a  $\left| \mathcal{R} \right| > \left| \mathcal{L} \right|$  elemre, vagy érintse meg.

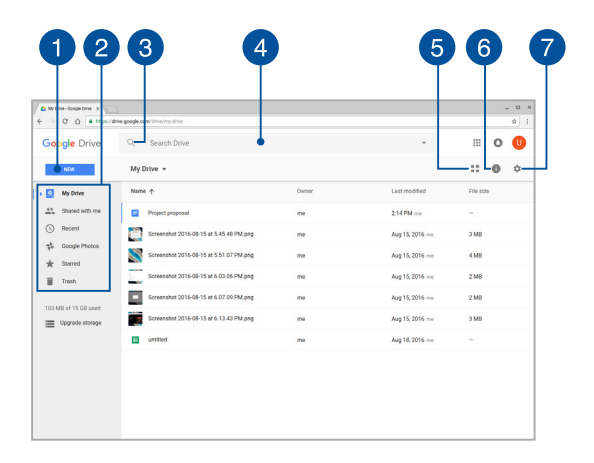

### **A Google Drive alkalmazáson belül**

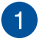

#### **Create/Upload (Létrehozás/feltöltés)**

Kattintson erre az opcióra vagy érintse meg, ha egy olyan új fájlt szeretne létrehozni, amely automatikusan a Google Drive-ba lesz mentve, vagy fájlokat, illetve mappákat szeretne feltölteni egy másik helyről a Google Drive-ba.

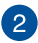

#### **Fájlok helye**

Ez az oszlop a fájlok jelenleg elérhető helyeit mutatja a Google Drive-on belül.

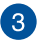

#### **Keresés**

Kattintson erre a gombra vagy érintse meg a jelzett fájlnév keresésének elindításához.

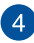

5

#### **Keresődoboz**

Gépelje be a Google Drive-on keresett fájl, mappa vagy Google-

dokumentum nevét, majd nyomja meg a  $\sqrt{\frac{1}{\epsilon_{\text{inter}}}}$  gombot,

vagy kattintson a  $\Omega$  elemre, vagy érintse meg ezt az elemet.

#### **Switch to list or grid (Váltás listára vagy rácsra)**

Kattintson erre az opcióra vagy érintse meg, ha a fájljait listanézetben vagy rácsnézetben szeretné rendezni.

### **Részletek és tevékenység**

Kattintson erre az opcióra vagy érintse meg a Google Drivefiók tevékenységnaplójának és a **My Drive** fájlhely részleteinek megtekintéséhez.

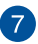

#### **Beállítások**

Kattintson erre a gombra vagy érintse meg a Google Drive beállításainak testreszabásához.

### **A Notebook PC alaphelyzetbe állítása**

Ha a Chromebookot az alapértelmezett beállításokra kívánja viszaállítani, ezt megteheti a Powerwash segítségével.

### **A Powerwash használata**

#### **FIGYELEM!**

- • A művelet végrehajtása előtt készítsen biztonsági másolatot az adatokról.
- • A Notebook PC-n helyileg tárolt összes adat törlésre kerül a Powerwash használatával. A Google Drive-fiókjára és az ilyen fiókokkal szinkronizált egyéb adatokra azonban nincs hatással.
- 1. Indítsa el az állapotsávot, majd válassza a **Settings (Beállítások)** elemet.
- 2. Görgessen le, majd kattintson a **Show advanced settings... (Speciális beállítások mutatása...)** elemre.

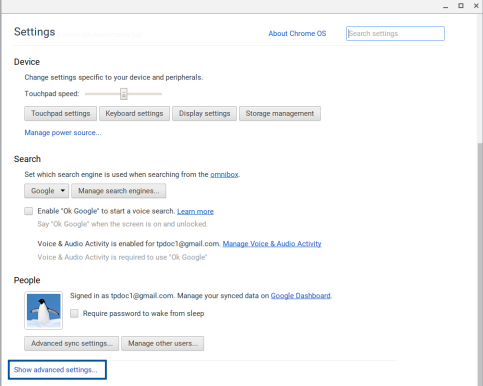

3. Kattintson a **Powerwash** elemre, vagy érintse meg.

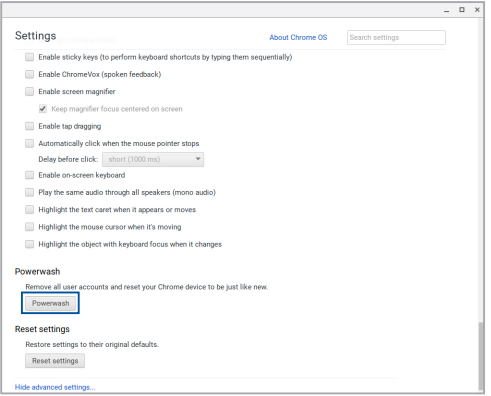

- 4. Amikor a rendszer kéri, kattintson a **Restart (Újraindítás)** elemre, vagy érintse meg.
- 5. A következő ablakban kattintson a **Powerwash** elemre vagy érintse meg a folytatáshoz.

### **A Notebook PC kikapcsolása**

A Notebook PC-t az alábbiak műveletek egyikének elvégzésével kapcsolhatia ki:

### **A Chromebook használata**

- 1. Indítsa el az állapotsávot.
- 2. Kattintson a  $\bigcirc$  ikonra, vagy érintse meg az ikont .

### **Nyomja meg a főkapcsoló gombot a Notebook PC-n**

Ezt az opciót is használhatja a Notebook PC kikapcsolásához, ha lefagyott.

> **FONTOS!** A fontos adatok elvesztésének megakadályozására készítsen biztonsági másolatot az adatairól.

Ehhez nyomja meg a főkapcsoló gombot a Notebook PC-n és tartsa lenyomva legalább négy (4) másodpercig, amíg a Notebook PC kikapcsolódik.

## **A Notebook PC alvó állapotba helyezése**

A Notebook PC alvó módba helyezéséhez nyomja meg egyszer a Főkapcsoló gombot.

# *Tanácsok és GYIK*

### **Hasznos tanácsok a Notebook PC-hez**

Hogy maximálisan kihasználhassa a Notebook PC funkcióit, fenntarthassa a rendszer teljesítményét és biztonságban tarthassa az adatit, íme néhány hasznos tanács:

- Adatainak védelméhez használjon antivírus szoftvert és frissítse rendszeresen.
- Kivéve ha elengedhetetlen, ne kényszerítse a Notebook PC leállítását kikapcsoláskor.
- • Mindig végezzen biztonsági mentést adatiról és ne feledjen biztonsági másolatot készíteni egy külső adattároló eszközre.
- • Kerülje a Notebook PC használatát rendkívül magas hőmérsékletű helyen. Ha hosszabb ideig nem szándékozik használni a Notebook PC-t (pl. legalább egy hónapig), tanácsoljuk az akkumulátor eltávolítását, ha kivehető.
- • Válassza le az összes külső eszközt, és győződjön meg arról, hogy rendelkezik a következőkkel, mielőtt alaphelyzetbe állítja a Notebook PC-t.
	- Adatok biztonsági mentése
	- Bejelentkezési azonosító és jelszó
	- Internetkapcsolat adatai

### **Hardver GYIK**

#### **1. Sötét pont vagy időnként színes pont jelenik meg a kijelzőn, amikor bekapcsolom a Notebook PC-t. Mi a teendő?**

Annak ellenére, hogy ezek a pontok normális esetben megjelennek a kijelzőn, nem befolyásolják a rendszer működését. Ha a hiba továbbra is fennáll és később hatással van a rendszer működésére, vegye fel a kapcsolatot a hivatalos ASUS szervizközponttal.

#### **2. A kijelzőpanel színe és fényereje nem egységes. Hogyan javíthatom ezt ki?**

A kijelzőpanel színét és fényerejét befolyásolhatja a Notebook PC szöge és aktuális helyzete. A Notebook PC fényereje és színtónusa típustól függően is eltérhet. A kijelzőpanel megjelenésének módosításához használhatia a funkciógombokat vagy az operációs rendszer megjelenítési beállításait.

#### **3. Hogyan tudom maximálisra növelni a Notebook PC akkumulátorának élettartamát?**

Megteheti az alábbiakban javasoltak bármelyikét:

- • Használja a funkciógombokat a kijelző fényerejének beállításához.
- • Válassza le a használaton kívüli USB-eszközöket.
- • Zárja be a használaton kívüli alkalmazásokat, különösen azokat, amelyek sok rendszermemóriát foglalnak.

#### **4. Az akkumulátor LED jelzőfény nem világít. Mi lehet a probléma?**

- Ellenőrizze, hogy megfelelően csatlakozik-e a hálózati adapter vagy akkumuklátor egység. Leválaszthatja a hálózati adaptert vagy akkumulátort is, várjon egy percig, majd csatlakoztassa őket újra a konnektorhoz és Notebook PC-hez.
- • Ha a probléma továbbra is fennáll, akkor vegye fel a kapcsolatot a helyi ASUS szervizközponttal segítségért.

#### **5. Amikor hang- és videofájlokat játszom le, miért nem hallható hang a Notebook PC hangszóróiból?**

Megteheti az alábbiakban javasoltak bármelyikét:

- Nyomja meg a  $\Box$  gombot a hangerő növeléséhez.
- • Ellenőrizze, hogy nincsenek-e némítva a hangszórók.
- • Ellenőrizze, hogy nincs-e csatlakoztatva fejhallgató a Notebook PC-hez. Ha igen, akkor húzza ki.

#### **6. Mi a teendő, ha elveszítem a Notebook PC hálózati adapterét, vagy ha az akkumulátor nem működik többé?**

Vegye fel a kapcsolatot a helyi ASUS szervizközponttal segítségért.

**7. A Notebook PC-n nem lehet megfelelően gépelni, mert az egérmutató állandóan mozog. Mi a teendő?**

Győződjön meg arról, hogy semmi se érinti vagy nyomja véletlenül az érintőpadot, amikor a billentyűzeten gépel.

### **Szoftveres GYIK**

**1. Amikor bekapcsolom a Notebook PC-t, a bekapcsolt állapotot jelző fény kigyullad, de a meghajtó-tevékenység jelzőfény nem. A rendszer sem töltődik be. Hogyan javíthatom ezt ki?**

Megteheti az alábbiakban javasoltak bármelyikét:

- Kényszerítse a Notebook PC leállítását az üzemkapcsoló gomb legalább négy (4) másodpercig tartó lenyomásával. Ellenőrizze, hogy a hálózati adapter és akkumulátor megfelelően csatlakozik-e, majd kapcsolja be a Notebook  $PC-t$
- Ha a probléma továbbra is fennáll, akkor vegye fel a kapcsolatot a helyi ASUS szervizközponttal segítségért.
- **2. Mi a teendő, ha a képernyőn a következő üzenet jelenik meg? "Remove disks or other media. Press any key to restart. (Vegye ki a lemezeket és egyéb adathordozókat. Nyomjon meg egy gombot az újraindításhoz.)"?**

Megteheti az alábbiakban javasoltak bármelyikét:

- Válassza le az összes csatlakoztatott USB-eszközt, majd indítsa újra a Notebook PC-t.
- • Vegye ki az optikai lemezt az optikai lemezmeghajtóból, majd indítsa újra a rendszert.
- Ha a probléma továbbra is fennáll, a Notebook PC memóriájával lehet probléma. Vegye fel a kapcsolatot a helyi ASUS szervizközponttal segítségért.
- **3. A Notebook PC az átlagnál lassabban indul és az operáció rendszer is lassú. Hogyan javíthatom ezt ki?**

Törölje a nemrég telepített vagy az operációs rendszer csomagjához nem tartozó alkalmazásokat, majd indítsa újra a számítógépet.

#### **4. A Notebook PC nem tölti be a rendszert. Hogyan javíthatom ezt ki?**

Megteheti az alábbiakban javasoltak bármelyikét:

- Válassza le az összes csatlakoztatott eszközt, majd indítsa újra a Notebook PC-t.
- Ha a probléma továbbra is fennáll, akkor vegye fel a kapcsolatot a helyi ASUS szervizközponttal segítségért.

#### **5. Miért nem tud a Notebook PC kilépni alvó vagy hibernált módból?**

- A legutóbbi üzemállapot visszaállításához meg kell nyomnia az üzemkapcsoló gombot.
- • Lehet, hogy a rendszer teljesen lemerítette az akkumulátort. Csatlakoztassa a hálózati adaptert a Notebook PC-hez, majd a hálózati adaptert dugja egy konnektorba és nyomja meg az üzemkapcsoló gombot.
# *Függelékek*

## **A beépített modem megfelelősége**

A beépített modemmel felszerelt PC noteszgép megfelel a JATE (Japán), az FCC (USA, Kanada, Korea, Tajvan) és a CTR21 követelményeinek. A beépített modem a 98/482/EK tanácsi határozat szerint rendelkezik a nyilvános kapcsolt távbeszélőhálózathoz (PSTN) történő pán-európai egyvégződéses kapcsolathoz szükséges jóváhagyással. Az egyes nyilvános kapcsolt távbeszélő-hálózatok közötti különbségek miatt azonban a jóváhagyás önmagában nem jelent feltétel nélküli garanciát arra, hogy a működés minden nyilvános kapcsolt távbeszélő-hálózat végződési pontján sikeres lesz. Probléma esetén mindenekelőtt a berendezés szállítójával lépjen kapcsolatba.

## **Általános áttekintés**

Az Európai Tanács 1998. augusztus 4-i határozata a CTR 21-gyel kapcsolatban az EK hivatalos lapjában jelent meg. A CTR 21 vonatkozik minden nem hang közvetítésére használatos, DTMF tárcsázást alkalmazó végberendezésre, amelyet analóg PSTN (nyilvános kapcsolt távbeszélő-hálózathoz) szándékoznak csatlakoztatni.

A CTR 21 (közös műszaki előírás) előírás a végberendezések analóg nyilvános kapcsolt távbeszélő-hálózathoz történő csatlakoztatására (a hangtelefónia jogos esetének szolgáltatását támogató végberendezések kivételével), amelyben a hálózati címkezelés, ha van ilyen, a kéttónusú többfrekvenciás jelzéssel történik.

## **Nyilatkozat a hálózati kompatibilitással kapcsolatban**

A gyártó által teendő nyilatkozat az értesített testületnek és a szállítónak: Ez a nyilatkozat megemlíti azon hálózatokat, amelyekkel a berendezést együttműködésre tervezték és azon értesített hálózatokat is, amelyekben a berendezéssel együttműködési problémák léphetnek fel."

A gyártó által teendő nyilatkozat a felhasználónak: "Ez a nyilatkozat megemlíti azon hálózatokat, amelyekkel a berendezést együttműködésre tervezték és azon értesített hálózatokat is, amelyekben a berendezéssel együttműködési problémák léphetnek fel. A gyártó köteles továbbá nyilatkozatot csatolni, amelyben tisztázza, hol függ a hálózati kompatibilitás fizikai és szoftveres kapcsolók beállításától. Köteles továbbá tanácsolni, hogy a felhasználó lépjen kapcsolatba a szállítóval, ha a berendezést más hálózaton kívánja használni."

A mai napig a CETECOM értesített testülete több pán-európai jóváhagyást adott ki a CTR 21 alapján. Ennek eredményeként megszülettek Európa első modemjei, amelyek nem igényelnek hatósági engedélyezést minden egyes európai tagállamban.

## **Nem hangberendezések**

Az üzenetrögzítő berendezések és kihangosítható telefonkészülékek megfelelőek lehetnek a modemekkel, faxberendezésekkel, automata tárcsázókkal és riasztórendszerekkel egyetemben. Az olyan berendezések, amelyekben a végpontok közötti hang érthetőségét a törvény szabályozza (pl. mobiltelefonok és vezeték nélküli telefonok is egyes országokban) kivételt képeznek.

### **Az alábbi táblázat a CTR21 szabványt jelenleg alkalmazó országokat tartalmazza.**

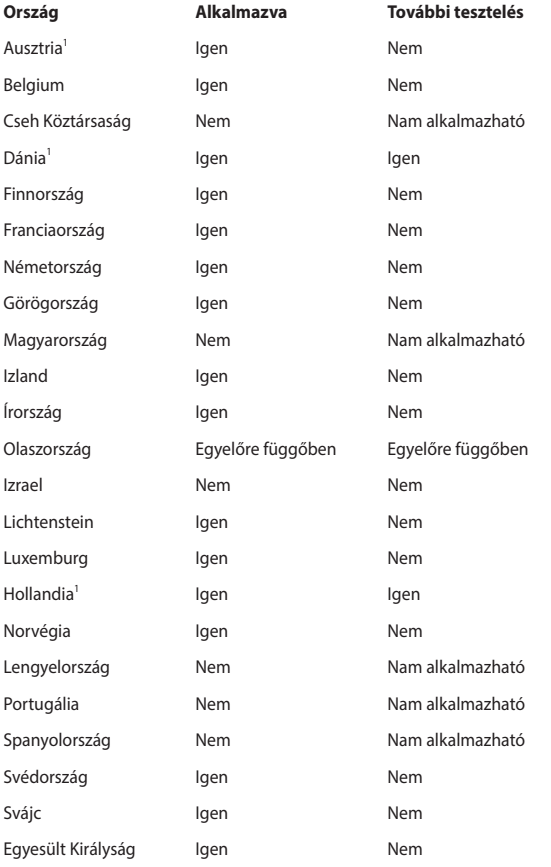

Az információ forrása a CETECOM. Az adatok pontosságáért nem vállalunk felelősséget. Frissebb adatokat tartalmazó táblázatért látogasson el a http://www. cetecom.de/technologies/ctr\_21.html weboldalra.

1 Az országos követelmények kizárólag akkor alkalmazandóak, ha a berendezés impulzus-tárcsázást alkalmazhat (a gyártók nyilatkozhatnak a felhasználói útmutatóban, hogy a berendezés kizárólag a DTMF-jeladást támogatja, ami a további tesztelést fölöslegessé teszi).

Hollandiában további tesztelés szükséges a soros kapcsolást és a hívásazonosítást illetően.

## **A Federal Communications Commission nyilatkozata**

Ez az eszköz megfelel az FCC Szabályzata 15. fejezetének. A készülék az alábbi feltételek esetén használható::

- A készülék nem okozhat káros interferenciát, és
- Ennek az eszköznek minden zavart fogadnia kell, beleértve a nem kívánatos működést okozó zavarokat is.

A készüléket a Federal Communications Commission (FCC) szabályozása 15. pontjának megfelelően, a B osztályú digitális készülékekre vonatkozó követelmények és határértékek szerint tesztelték, és azok függvényében megfelelőnek találták. Ezeket a határértékeket úgy állapították meg, hogy megfelelő védelmet nyújtsanak lakóépületekben a káros zavarokkal szemben. Ez a készülék rádiófrekvenciás energiát használ és sugároz ki, ezért amennyiben nem az utasításoknak megfelelően történik a telepítése és használata, úgy a rádiófrekvenciás kommunikációt zavarhatia. Arra azonban nincsen garancia, hogy egy meghatározott felhasználásnál nem fordul elő zavar. Amennyiben a készülék a rádiós és televíziós vételben káros zavart okoz, amelyről a készülék ki-, illetve bekapcsolásával lehet meggyőződni, a felhasználónak meg kell próbálnia elhárítani az alábbi lépések segítségével:

- A vevőantennát állítsa más irányba, vagy helyezze át.
- Növelje a távolságot a berendezés és a vevőkészülék között.
- A berendezést más áramkörhöz kapcsolódó fali hálózati alizatba csatlakoztassa, mint amelyhez a vevőkészülék csatlakozik.
- Kérien segítséget kereskedőjétől vagy gyakorlott rádió/televízió szakembertől.

**FIGYELMEZTETÉS!** Az FCC emissziós korlátozásainak betartása, és a közeli rádió és televízió vételi interferencia megakadályozásának érdekében árnyékolt kábel használata szükséges. Azt tanácsoljuk, hogy kizárólag a mellékelt tápkábelt használják. Csak olyan árnyékolt kábeleket használjon, melyek a készülék kimeneti és bemeneti portjára csatlakoznak. Bármilyen, a felelős fél által nem jóváhagyott módosítás vagy változtatás a felhasználóra vonatkozó üzemeltetési jogosultság elvesztését vonhatja maga után.

(Forrás: 47. Szövetségi Szabályzat 15.193. fejezete, 1993, Washington D.C. Szövetségi Nyilvántartási Hivatal, Nemzeti Archívum és Nyilvántartási Minisztérium, az USA Nemzeti Nyomdája.)

## **FCC rádiófrekvenciás sugárzásterhelési nyilatkozat**

**FIGYELMEZTETÉS!** A megfelelőségért felelős fél által kifejezetten jóvá nem hagyott változtatások, illetve módosítások érvényteleníthetik a felhasználó jogkörét, hogy a berendezést működtesse. "Az ASUS ezúton nyilatkozik, hogy az eszközt a 2,4 GHzes frekvenciasáv 1-11. csatornájában történő használatra korlátozza az USA-ban szabályozott előírt firmware.

Ez a berendezés megfelel az FCC nem szabályozott környezetre vonatkozóan előírt, besugárzási kitettségre vonatkozó határértékeinek. Annak érdekében, hogy továbbra megfeleljenek az FCC rádiófrekvenciás kitettségre vonatkozó követelményeinek, kerüljék az adóantenna közvetlen érintését sugárzás közben. A végfelhasználók kötelesek betartani az adott kezelési utasításokat, hogy megfeleljenek a rádiófrekvenciás kitettségre vonatkozó követelményeknek.

## **Figyelmeztetés a CE jelzés használatával kapcsolatban**

Ez az eszköz megfelel az Európai Bizottság által kiadott Rádió és távközlési végberendezésekről (R&TTE) szóló 1999/5/EK irányelvnek (amelyet 2017-ben a RED 2014/53/EU irányelv vált fel), az Elektromágneses összeférhetőségről szóló 2004/108/EK irányelvnek (amelyet 2016 áprilisában a 2014/30/EU irányelv vált fel), valamint a Kisfeszültségű villamos termékek biztonsági követelményeiről szóló 2006/95/EK irányelvnek (amelyet 2016 áprilisában a 2014/35/EU irányelv vált fel).

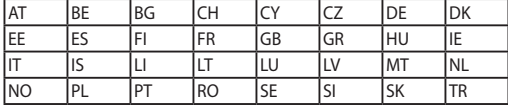

A készülék a következő országokban kerül forgalomba:

 $\epsilon$ 

## **Vezeték nélküli működési csatorna különböző területeken**

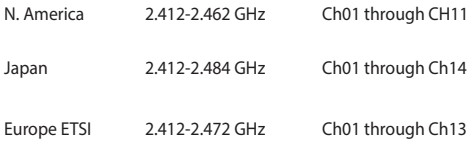

## **Korlátozott vezeték nélküli frekvenciasávok Franciaországban**

Franciaország egyes területein korlátozhatják a frekvenciasáv használatát. Beltéren a legrosszabb esetben a legnagyobb megengedett sugárzási teljesítmény:

- • 10 mW a teljes 2,4 GHz-es sávban(2 400 MHz–2 483,5 MHz)
- 100 mW a 2 446,5 MHz és 2 483,5 MHz közötti frekvenciák esetében

**MEGJEGYZÉS**: A 10-13. csatornák a 2 446,6 – 2 483,5 MHz-es sávban működnek.

Kevés lehetőség nyílik a kültéri használathoz: magánterületen vagy közéleti személyek magánterületén a használat a Védelmi Minisztérium előzetes engedélyezési eljárásának függvénye, ahol a maximális megengedett teljesítmény 100 mW a 2 446,5–2 483,5 MHz-es sávban. A kültéren, közterületen történő használat nem engedélyezett.

Az alább felsorolt osztályokban a teljes 2,4 GHz-es sávra vonatkozóan:

- A maximális engedélyezett teljesítmény beltéren 100 mW
- A maximális engedélyezett teljesítmény kültéren 10 mW

Azon osztályok esetében, ahol a 2 400–2 483,5 MHz-es sáv használata megengedett 100 mW-nál kisebb beltéri, illetve 10 mW kisebb kültéri EIRP mellett:

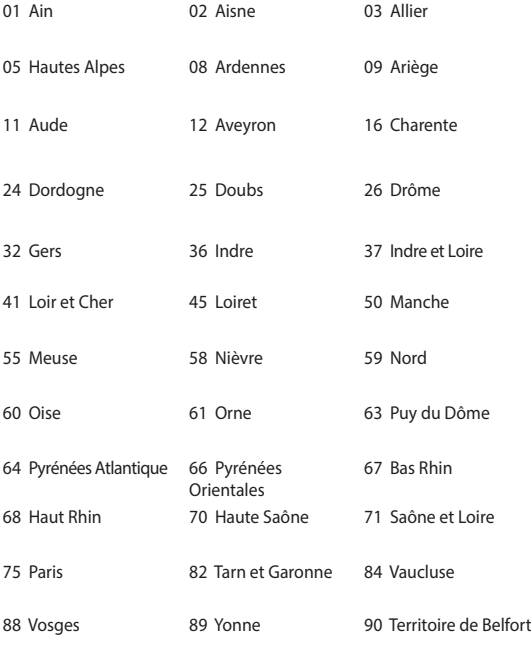

94 Val de Marne

Ez az előírás idővel valószínűleg módosul, lehetővé téve a vezeték nélküli LAN kártya használatát Franciaország nagyobb területén. Kérjük, érdeklődjön az ARTnél a legfrissebb információkért (www.arcep.fr).

> **MEGJEGYZÉS**: az Ön WLAN kártyája kevesebb mint 100 mW, de több mint 10 mW teljesítményt sugároz.

## **UL biztonsági tudnivalók**

Előírás az UL 1459 szerint olyan távközlési (telefon-) berendezésekre vonatkozóan, amelyek elektromosan csatlakoznak olyan távközlési hálózathoz, amelynek földhöz viszonyított üzemi feszültsége nem haladja meg a 200 V csúcs, 300 V csúcstól csúcsig és a 105 V RMS értéket, és amelyet az Országos Elektromos Szabályzat (NFPA 70) szerint telepítettek, illetve használnak.

A notebook PC modemjének használata esetén mindig be kell tartani az alapvető biztonsági óvintézkedéseket a tűzveszély, áramütés és személyi sérülés kockázatának csökkentése érdekében, beleértve a következőket:

- Ne használja a notebook PC-t víz, pl. fürdőkád, kézmosó, konyhai mosogató vagy mosdó közelében, nyirkos pincében vagy úszómedence mellett.
- Ne használia a notebook PC-t villámlás közben. A villámlás miatt fennáll az elektromos áramütés csekély veszélye.
- Ne használja a notebook PC-t gázszivárgás közvetlen közelében.

Előírás az UL 1642 szerint elsődleges (nem újratölthető) és másodlagos (újratölthető) lítium akkumulátorok használatára vonatkozóan termékek energiaforrásaként. Ezek az akkumulátorok fémes lítiumot vagy lítium ötvözetet vagy lítium iont tartalmaznak és egy, kettő vagy több elektrokémiai cellából állnak sorba, párhuzamosan vagy mindkét módon kötve, amelyek a kémiai energiát villamos energiává alakítják át visszafordíthatatlan vagy visszafordítható kémiai reakció útján.

- Ne dobja tűzbe a notebook PC elhasznált akkumulátorát, mivel felrobbanhat. Tekintse meg a helyi szabályozást az esetleges külöleges ártalmatlanítási utasításokat illetően, hogy csökkentse a tűz, illetve robbanás okozta személyi sérülés kockázatát.
- Ne használjon más eszközökhöz tervezett hálózati adaptert vagy akkumulátort, hogy csökkentse a tűz, illetve robbanás okozta személyi sérülés kockázatát. Kizárólag UL jóváhagyással rendelkező és a gyártó vagy hivatalos kereskedők által forgalmazott hálózati adaptert vagy akkumulátort használjon.

## **Követelmény a tápellátás biztonságával kapcsolatban**

PA legfeljebb 6 A névleges áramfelvétellel rendelkező és több mint 3 kg tömegű termékek minimálisan a következő értékű tápkábelt kell használniuk: H05VV-F, 3G, 0,75 mm $^2$  vagy H05VV-F, 2G, 0,75mm $^2$ .

## **TV-Tunerre vonatkozó felhívás (csak bizonyos modelleken)**

Megjegyzés kábeltelevízió-rendszer szerelője számára—A kábeltelevízióelosztórendszert az ANSI/NFPA 7 0 szabvány, illetve a National Electric Code – különösen annak 820.93, Koaxiális kábel külső árnyékoló vezetőjének földelése című szakasza szerint kell földelni, és a szerelés során a koaxiális kábel árnyékolását a kábel épületbe történő belépési pontjánál a földhöz kell forrasztani.

## **REACH**

A gyártás során felhasznált vegyi anyagok nyilvántartásba vételéről, értékeléséről, engedélyezéséről és korlátozásáról szóló REACH (Registration, Evaluation, Authorisation, and Restriction of Chemicals) szabályozási kerettervvel összhangban közzétettük a termékeinkben felhasznált vegyi anyagok listáját az ASUS REACH webhelyén: http://csr.asus.com/english/REACH.htm.

## **Macrovision Corporation termékkel kapcsolatos megjegyzés**

Ezt a terméket olyan szerzőijog-védelmi technológia védi, amelyet az Egyesült Államok bizonyos szabadalmai és a Macrovision Corporation és más jogtulajdonosok tulajdonában lévő egyéb szellemi tulajdoni jogok védenek. Ennek a szerzői jogvédelemnek a használatát a Macrovision Corporation-nek jóvá kell hagynia, és otthoni és más korlátozott felhasználásra vonatkozik, hacsak a Macrovision Corporation nem rendelkezik másképp. A visszafejtés és a szétszerelés tilos.

## **Halláskárosodás megelőzése**

A halláskárosodás megelőzése érdekében ne hallgasson felvételeket hosszú ideig nagy hangerő mellett.

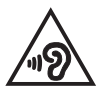

## **Skandináv országokra vonatkozó figyelmeztetések a lítiummal kapcsolatban (lítium-ion akkumulátorokra vonatkozóan)**

CAUTION! Danger of explosion if battery is incorrectly replaced. Replace only with the same or equivalent type recommended by the manufacturer. Dispose of used batteries according to the manufacturer's instructions. (English)

ATTENZIONE! Rischio di esplosione della batteria se sostituita in modo errato. Sostituire la batteria con un una di tipo uguale o equivalente consigliata dalla fabbrica. Non disperdere le batterie nell'ambiente. (Italian)

VORSICHT! Explosionsgefahr bei unsachgemäßen Austausch der Batterie. Ersatz nur durch denselben oder einem vom Hersteller empfohlenem ähnlichen Typ. Entsorgung gebrauchter Batterien nach Angaben des Herstellers. (German)

ADVARSELI! Lithiumbatteri - Eksplosionsfare ved fejlagtig håndtering. Udskiftning må kun ske med batteri af samme fabrikat og type. Levér det brugte batteri tilbage til leverandøren. (Danish)

VARNING! Explosionsfara vid felaktigt batteribyte. Använd samma batterityp eller en ekvivalent typ som rekommenderas av apparattillverkaren. Kassera använt batteri enligt fabrikantens instruktion. (Swedish)

VAROITUS! Paristo voi räjähtää, jos se on virheellisesti asennettu. Vaihda paristo ainoastaan laitevalmistajan sousittelemaan tyyppiin. Hävitä käytetty paristo valmistagan ohjeiden mukaisesti. (Finnish)

ATTENTION! Il y a danger d'explosion s'il y a remplacement incorrect de la batterie. Remplacer uniquement avec une batterie du mêre type ou d'un type équivalent recommandé par le constructeur. Mettre au rebut les batteries usagées conformément aux instructions du fabricant. (French)

ADVARSEL! Eksplosjonsfare ved feilaktig skifte av batteri. Benytt samme batteritype eller en tilsvarende type anbefalt av apparatfabrikanten. Brukte batterier kasseres i henhold til fabrikantens instruksjoner. (Norwegian)<br>標準品以外の使用は、危険の元になります。交換品を使用する場合、製造者

に指定されるものを使って下さい。製造者の指示に従って処理して下さい。 (Japanese)

ВНИМАНИЕ! При замене аккумулятора на аккумулятор иного типа возможно его возгорание. Утилизируйте аккумулятор в соответствии с инструкциями производителя. (Russian)

## **Biztonsági tudnivalók az optikai meghajtóval kapcsolatban**

**A lézer biztonságos használatával kapcsolatos információk**

### **Figyelmeztetés a CD-ROM meghajtó biztonságával kapcsolatban**

### **1. OSZTÁLYÚ LÉZER TERMÉK**

**FIGYELEM!** Az optikai meghajtó lézersugarának való kitettséget megelőzendő, ne kísérelje meg szétszerelni, illetve saját maga megjavítani az optikai meghajtót. Az Ön biztonsága érdekében vegye fel a kapcsolatot egy szakemberrel segítségért.

### **Figyelmeztető címke szervizek számára**

**FIGYELMEZTETÉS!** LÁTHATATLAN LÉZERSUGÁRZÁS KIBOCSÁTÁSA NYITOTT ÁLLAPOTBAN. NE NÉZZEN A FÉNYSUGÁRBA, ÉS NE NÉZZE KÖZVETLENÜL SEMMILYEN OPTIKAI ESZKÖZZEL.

### **A CDRH előírásai**

Az USA Élelmiszeripari és Gyógyszerészeti Hivatalának Center Radiológiai Eszközök és Egészségügyi Központja (CDRH) 1976 augusztus 2-án szabályozást léptetett életbe lézertermékekre vonatkozóan. Ezek a szabályok az 1976. augusztus 1-je után gyártott lézertermékekre vonatkoznak. A megfelelőség kötelező az Egyesült Államokban forgalmazott termékekre vonatkozóan.

**FIGYELMEZTETÉS!** Az itt vagy a lézertermék üzembe helyezési útmutatójában leírtakon kívüli más vezérlések vagy beállítások, illetve más folyamatok kivitelezésének alkalmazása veszélyes sugárzást okozhat.

## **Bevonattal kapcsolatos figyelmeztetés**

**FONTOS**! Az elektromos szigetelés és biztonság érdekében bevonatot vittek fel a Notebook PC burkolatára azon oldalak kivételével, ahol az IO portok találhatók.

## **CTR 21 jóváhagyás (beépített modemmel rendelkező PC noteszgéphez)**

### **Danish**

»Udstvret er i henhold til Rådets beslutning 98/482/EF EU-godkendt til at blive opkoblet på de offentlige telefonnet som enkeltforbundet terminal. På grund af forskelle mellem de offentlige telefonnet i de forskellige lande giver godkendelsen dog ikke i sig selv ubetinget garanti for, at udstyret kan fungere korrekt på samtlige nettermineringspunkter på de offentlige telefonnet.

I tilfælde af problemer bør De i første omgang henvende Dem til leverandøren af udstyret.«

### **Dutch**

"Dit apparaat is goedgekeurd volgens Beschikking 98/482/EG van de Raad voor de pan-Europese aansluiting van enkelvoudige eindapparatuur op het openbare geschakelde telefoonnetwerk (PSTN). Gezien de verschillen tussen de individuele PSTN's in de verschillende landen, biedt deze goedkeuring op zichzelf geen onvoorwaardelijke garantie voor een succesvolle werking op elk PSTN-netwerkaansluitpunt.

Neem bij problemen in eerste instantie contact op met de leverancier van het apparaat.".

### **English**

'The equipment has been approved in accordance with Council Decision 98/482/EC for pan-European single terminal connection to the public switched telephone network (PSTN). However, due to differences between the individual PSTNs provided in different countries, the approval does not, of itself, give an unconditional assurance of successful operation on every PSTN network termination point.

In the event of problems, you should contact your equipment supplier in the first instance.'

### **Finnish**

"Tämä laite on hyväksytty neuvoston päätöksen 98/482/EY mukaisesti liitettäväksi yksittäisenä laitteena vleiseen kytkentäiseen puhelinverkkoon (PSTN) EU:n jäsenvaltioissa. Eri maiden vleisten kytkentäisten puhelinverkkojen välillä on kuitenkin eroja, joten hyväksyntä ei sellaisenaan takaa häiriötöntä toimintaa kaikkien vleisten kytkentäisten puhelinverkkoien liityntäpisteissä.

Ongelmien ilmetessä ottakaa viipymättä yhteyttä laitteen toimittajaan."

### **French**

«Cet équipement a recu l'agrément, conformément à la décision 98/482/CE du Conseil, concernant la connexion paneuropéenne de terminal unique aux réseaux téléphoniques publics commutés (RTPC). Toutefois, comme il existe des différences d'un pays à l'autre entre les RTPC, l'agrément en soi ne constitue pas une garantie absolue de fonctionnement optimal à chaque point de terminaison du réseau RTPC.

En cas de problème, vous devez contacter en premier lieu votre fournisseur.»

### **German**

"Dieses Gerät wurde gemäß der Entscheidung 98/482/EG des Rates europaweit zur Anschaltung als einzelne Endeinrichtung an das öffentliche Fernsprechnetz zugelassen. Aufgrund der zwischen den öffentlichen Fernsprechnetzen verschiedener Staaten bestehenden Unterschiede stellt diese Zulassung an sich jedoch keine unbedingte Gewähr für einen erfolgreichen Betrieb des Geräts an jedem Netzabschlußpunkt dar.

Falls beim Betrieb Probleme auftreten, sollten Sie sich zunächst an ihren Fachhändler wenden."

### **Greek**

«Ο εξοπλισμός έχει εγκοιθεί για πανευρωπαϊκή σύνδεση μεμονωμέρη τερματικού με το δημόσιο τηλεφονικό δίκτυο μετανονής (PSTN), σύμφωνα με την απόφαση 98/482/EK του Συμβουλίου, φατόσο επειδή υπάρχουν διαφορές μεταξύ των επιμέρους PSTN που παρέχονται σε διάφορες χώρες, η έχκριση δεν παρέγει αφ' εαυτής ανεπιφύλακτη εξασφάλιση επιτυγούς λειτουργίας σε κάθε σημείο απόληξης του δικτύου PSTN.

Εάν ανακύψουν προβλήματα. θα πρέπει κατ' αργάς να απευθύνεστε στον προμηθευτή του εξοπλισμού  $\sigma$ ας.»

#### **Italian**

«La presente apparecchiatura terminale è stata approvata in conformità della decisione 98/482/CE del Consiglio per la connessione paneuropea come terminale singolo ad una rete analogica PSTN. A causa delle differenze tra le reti dei differenti paesi, l'approvazione non garantisce però di per sé il funzionamento corretto in tutti i punti di terminazione di rete PSTN.

In caso di problemi contattare in primo luogo il fornitore del prodotto.»

#### **Portuguese**

«Este equipamento foi aprovado para ligação pan-europeia de um único terminal à rede telefónica pública comutada (RTPC) nos termos da Decisão 98/482/CE. No entanto, devido às diferencas existentes entre as RTPC dos diversos países, a aprovação não garante incondicionalmente, por si só, um funcionamento correcto em todos os pontos terminais da rede da RTPC.

Em caso de problemas, deve entrar-se em contacto, em primeiro lugar, com o fornecedor do equipamento.»

### **Spanish**

«Este equipo ha sido homologado de conformidad con la Decisión 98/482/CE del Consejo para la conexión paneuropea de un terminal simple a la red telefónica pública conmutada (RTPC). No obstante, a la vista de las diferencias que existen entre las RTPC que se ofrecen en diferentes países, la homologación no constituve por sí sola una garantía incondicional de funcionamiento satisfactorio en todos los puntos de terminación de la red de una RTPC.

En caso de surgir algún problema, procede ponerse en contacto en primer lugar con el proveedor del equipo.».

### **Swedish**

"Utrustningen har godkänts i enlighet med rådets beslut 98/482/EG för alleuropeisk anslutning som enskild terminal till det allmänt tillgängliga kopplade telenätet (PSTN). På grund av de skillnader som finns mellan telenätet i olika länder utgör godkännandet emellertid inte i sig självt en absolut garanti för att utrustningen kommer att fungera tillfredsställande vid varje telenätsanslutningspunkt.

Om problem uppstår bör ni i första hand kontakta leverantören av utrustningen."

## **ENERGY STAR termék**

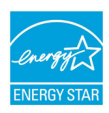

Az Energy Star az USA Környezetvédelmi Hivatalának és az USA Energiaügyi Hivatalának közös programja, amely mindenki számára segít pénzt megtakarítani és megvédeni a környezetet energiatakarékos termékek és gyakorlat alkalmazásával.

Valamennyi, ENERGY STAR emblémával ellátott ASUS termék megfelel az ENERGY STAR norma előírásainak, és az energiagazdálkodási funkció alapértelmezésképpen engedélyezett. A monitort és számítógépet úgy állították be, hogy 10, illetve 30 perc üresjárat után automatikusan alvó módba lépjenek. A számítógép felébresztéséhez kattintson az egérrel vagy nyomjon meg egy gombot a billentyűzeten.

További információk az energiagazdálkodásról és a környezet számára nyújtott előnyeiről itt: http://www.energystar.gov/powermanagement. Az ENERGY STAR közös programmal kapcsolatos részletekért pedig látogasson el a http://www. energystar.gov oldalra.

**MEGJEGYZÉS**: Az Energy Star NEM támogatott Freedos és Linux alapú termékeken.

## **Megfelelés a globális környezetvédelmi szabályozásoknak, és az erre vonatkozó nyilatkozat**

Az ASUS betartja a termékeinek tervezése és gyártása során alkalmazott zöld tervezési koncepciót, és meggyőződik arról, hogy az ASUS termékek az élettartamuk valamennyi szakasza során megfelelnek a globális környezetvédelmi szabályozásoknak. Ezen kívül az ASUS a szabályozás előírásainak értelmében nyilvánosságra hozza a vonatkozó információkat.

Tekintse meg a http://csr.asus.com/english/Compliance.htm oldalt azon információ-nyilvánosságra hozatal tekintetében, amelyre az ASUS a szabályozások értelmében kötelezett:

**Japán JIS-C-0950 anyagnyilatkozatok**

**EU REACH SVHC**

**Korea RoHS**

## **ASUS újrahasznosítási program / Visszavételi szolgáltatás**

Az ASUS újrahasznosítási és visszavételi politikája a környezetvédelem iránti elkötelezettségünk eredménye. Olyan megoldásokat nyújtunk a felhasználók számára, amelyek révén felelősségteljesen újrahasznosíthatják az általunk gyártott készülékeket, akkumulátorokat és egyéb alkatrészeket, illetve a csomagolóanyagokat. A különféle régiókra vonatkozó újrahasznosítási tudnivalókért látogasson el a http://csr.asus.com/ english/Takeback.htm weboldalra.

## **Egyszerűsített EU megfelelőségi nyilatkozat**

Az ASUSTek Computer Inc. ezennel kijelenti, hogy ez az eszköz megfelel az 1999/5/ EK sz. irányelv alapvető követelményeinek és egyéb vonatkozó rendelkezéseinek. Az EU megfelelőségi nyilatkozat teljes szövegét a következő weboldalon tekintheti meg:

https://www.asus.com/support/.

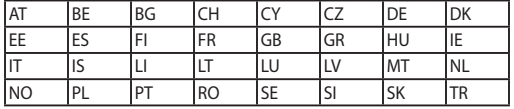

Ez az eszköz az alábbi országokban működtethető:

CEO

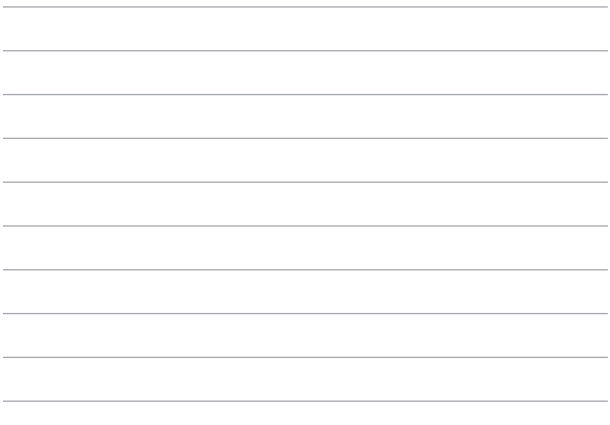

the control of the control of the control of the control of the control of the control of the control of the control of the control of the control of the control of the control of the control of the control of the control

÷

 $\overline{\phantom{a}}$